## 十八親和銀行ビジネスバンキングWeb

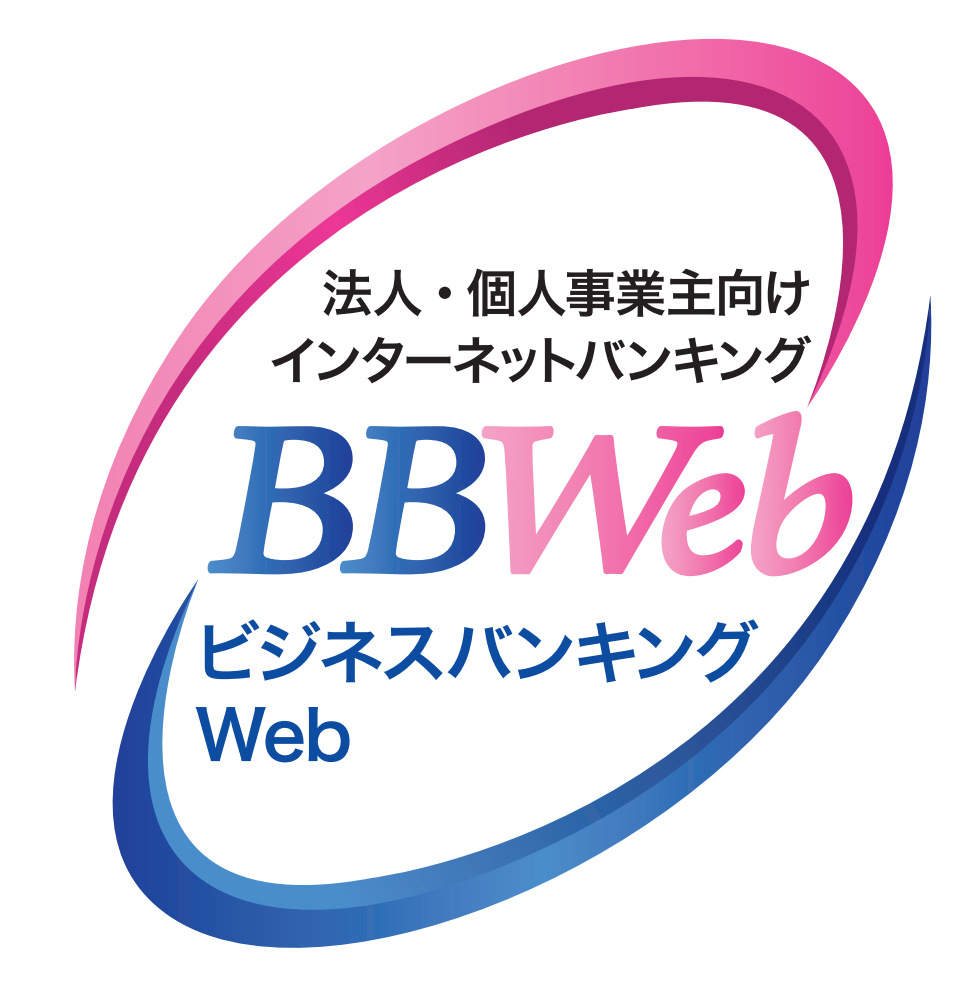

# **ご利 用 ガイド**

# **3.設定・管理**

#### **目 次**

#### 企業管理

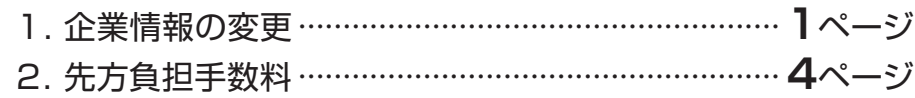

#### 利用者管理

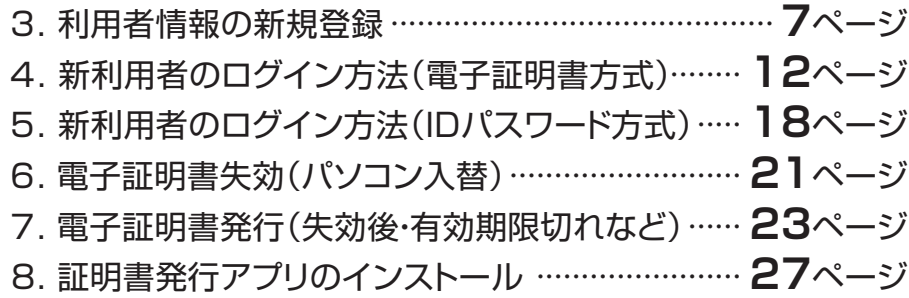

## **3 . 設 定・管 理**

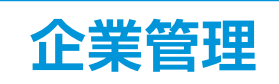

## **1.企業情報の変更**

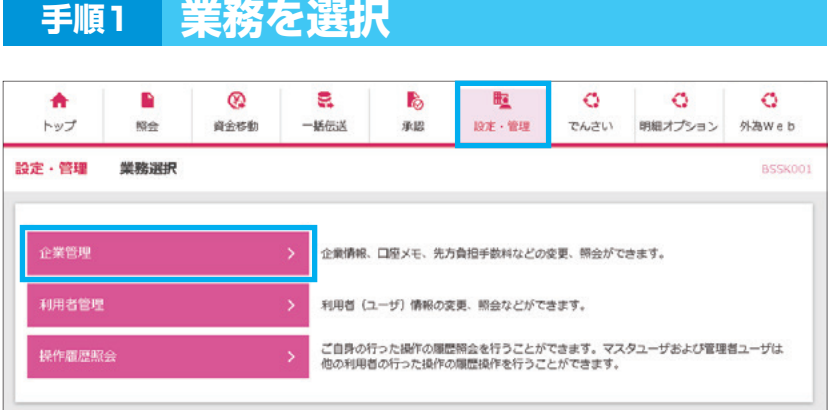

#### ■ 「設定・管理」メニューを選択し、 「企業管理」をクリックしてください

### **手順2 作業内容を選択**

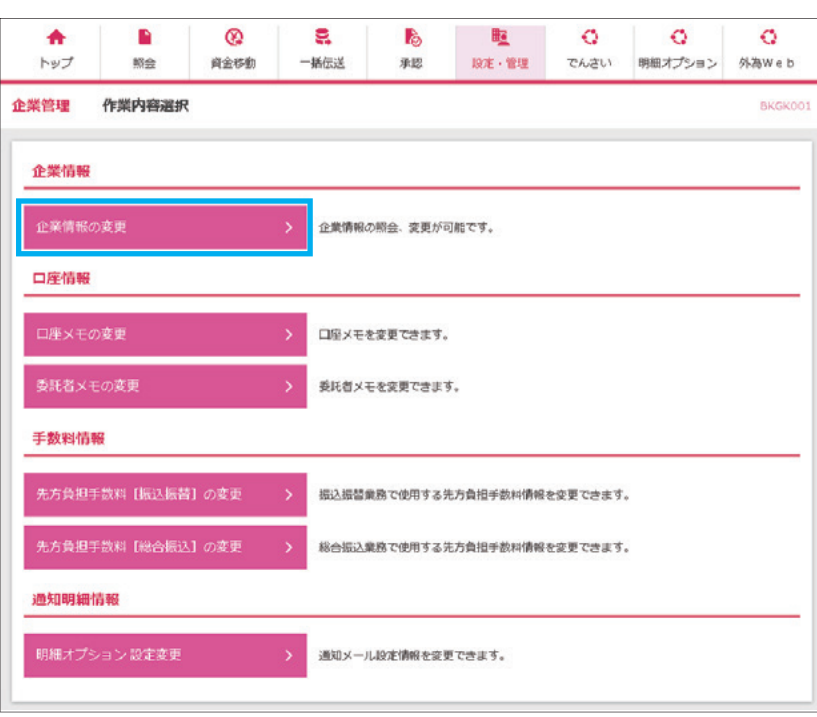

- <mark>2</mark>「企業情報の変更」をクリックし てください
- ※一般ユーザは、照会メニューが 表示されます

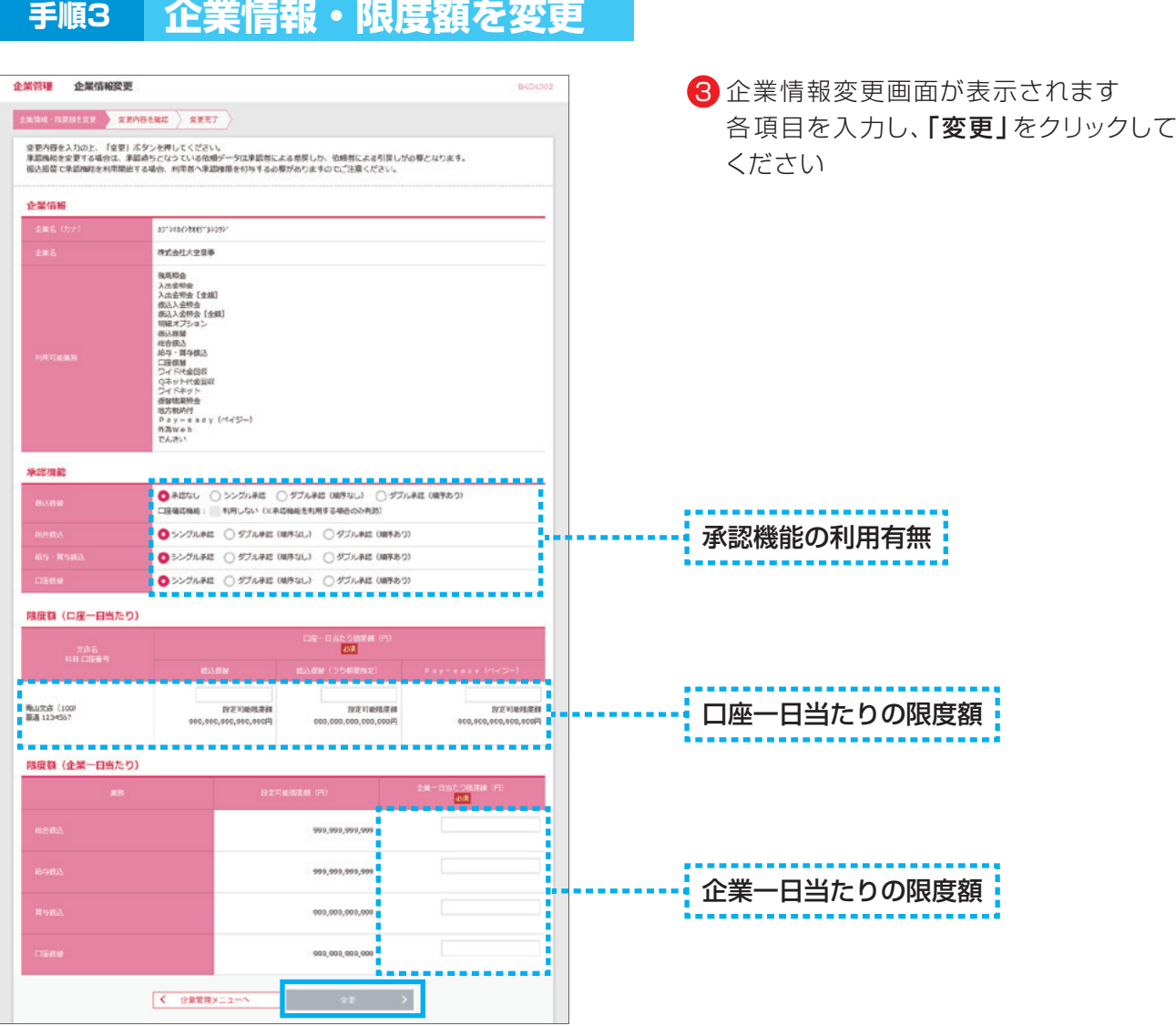

#### 承認機能

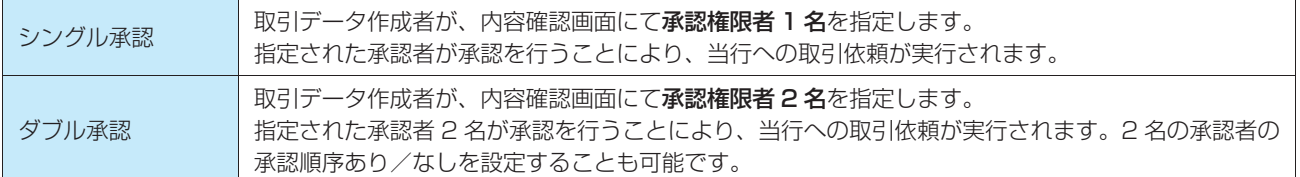

※振込振替で承認機能を利用した場合、口座確認機能は承認者(ダブル承認の場合は最終承認者)の承認確認画面で反映されます。 ※依頼者が入力した振込先が、口座確認機能により変更される場合がありますのでご注意ください。

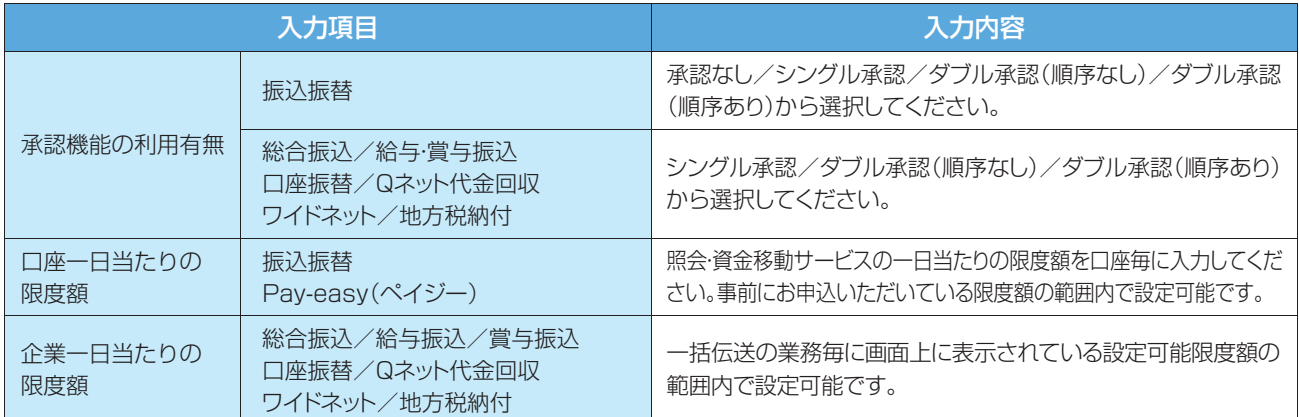

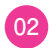

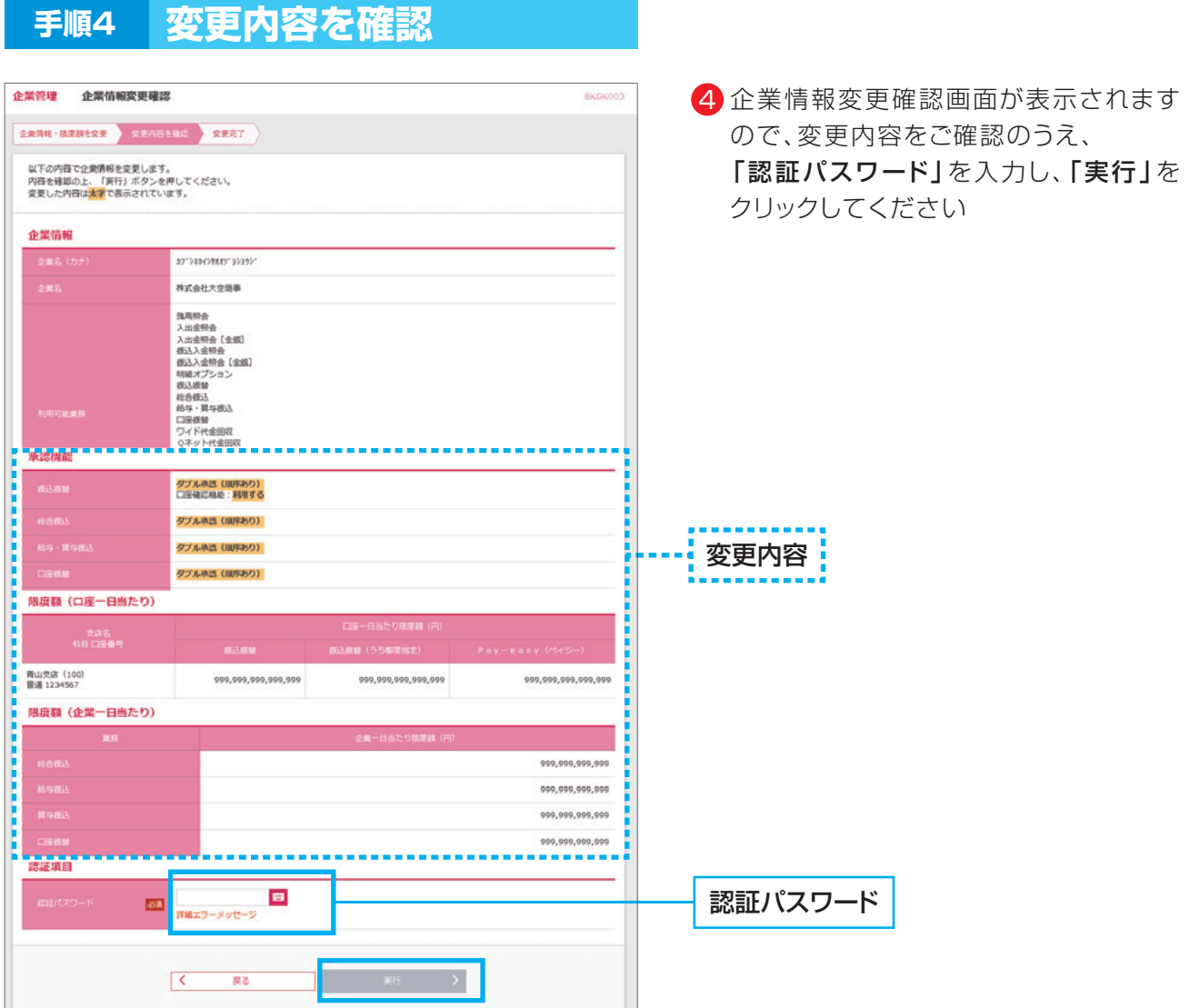

#### ▲ 操作上の留意事項

「ソフトウェアキーボードマーク」をクリックすると、画面上に文字ボタンを表示させ、マウス操作によりパス ワードを入力することができます。キーボードの入力記録を盗み取ろうとするスパイウェア「キーロガー」に対 して、セキュリティ面において効果を発揮するものです。

お客さまのお取引をより安全にお守りするために、当行ではパスワード・暗証番号の入力には、「ソフトウェア キーボード」のご利用をお勧めします。

#### 3 . 設 定・管 理

## 2. 先方負担手数料

マスターユーザまたは管理者ユーザは、振込時(振込振替・総合振込)に使用する先方負担手数料を登録・ 変更することができます。ここでは振込振替の場合の操作をご案内します。 ※一般ユーザは、先方負担手数料を照会することができます。

#### 小ご確認ください

振込時に手数料を「先方負担」とすると、登録済もしくは都度指定する先方負担の振込手数料額を、 入力した支払金額から画面上で自動的に差し引きます。差し引かれた後の金額が実際の振込金額と なります。

※事前に登録する先方負担手数料は、振込振替用と総合振込用でそれぞれご登録ください。

先方負担手数料については、P05 手順 3 の通り、あらかじめ、●円未満のお振込みは手数料▲円、●円以上のお振込みは手数料 ■円という設定をしていただきます。(ここでは、この●円を『境界金額』と呼ぶこととします)

支払金額から設定された先方負担手数料を差引く際、手数料差引後の振込金額に対する実際の振込手数料が先方負担手数料の金 額と異なってくるケース(下図参照)があります。差額の発生を防ぐことはシステム上できませんので、差額をなくしたい場合は、 当方負担に変更していただくか、お支払金額の変更をお願いいたします。

#### **<事 例>**

他行宛のEB振込手数料【30,000円未満:330円、30,000円以上:550円】を先方負担手数料として登録している場合の例

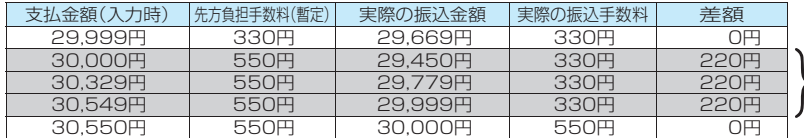

境界金額『30,000円』を基準に、30,000円未満は330円、30,000円以上は550円を差引く方法

支払金額(入力時)が30,000円以上30,550円未満<br>の場合、差額が発生します

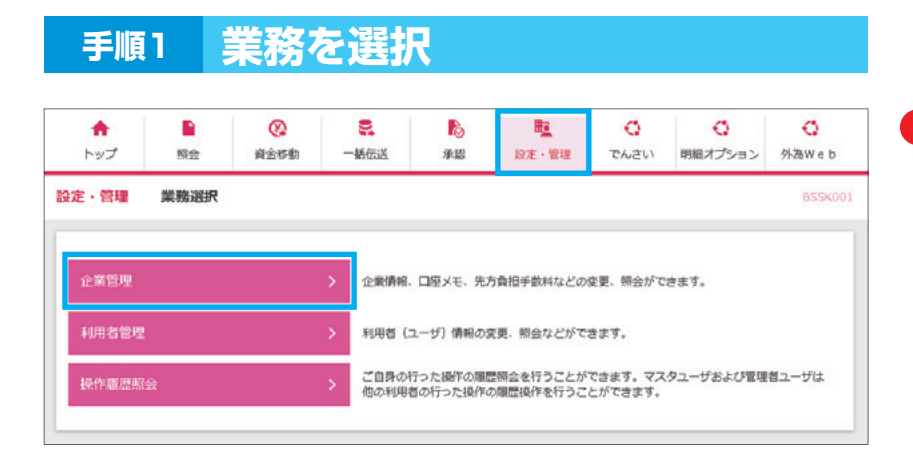

■】「設定・管理」メニューを選択し、 「企業管理」をクリックしてください

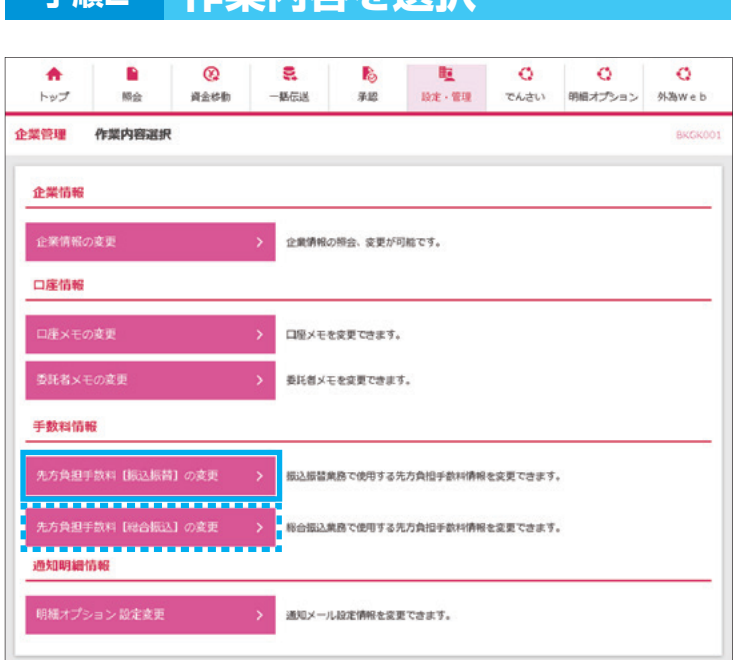

**手順2 作業内容を選択**

#### 作業内容選択画面が表示されますので、 2 手数料情報から対象のボタンをクリック してください

※管理者権限がない方は照会メニューが 表示されます

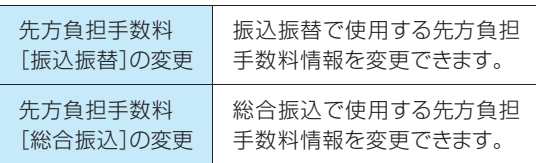

#### **手順3 先方負担手数料を変更**

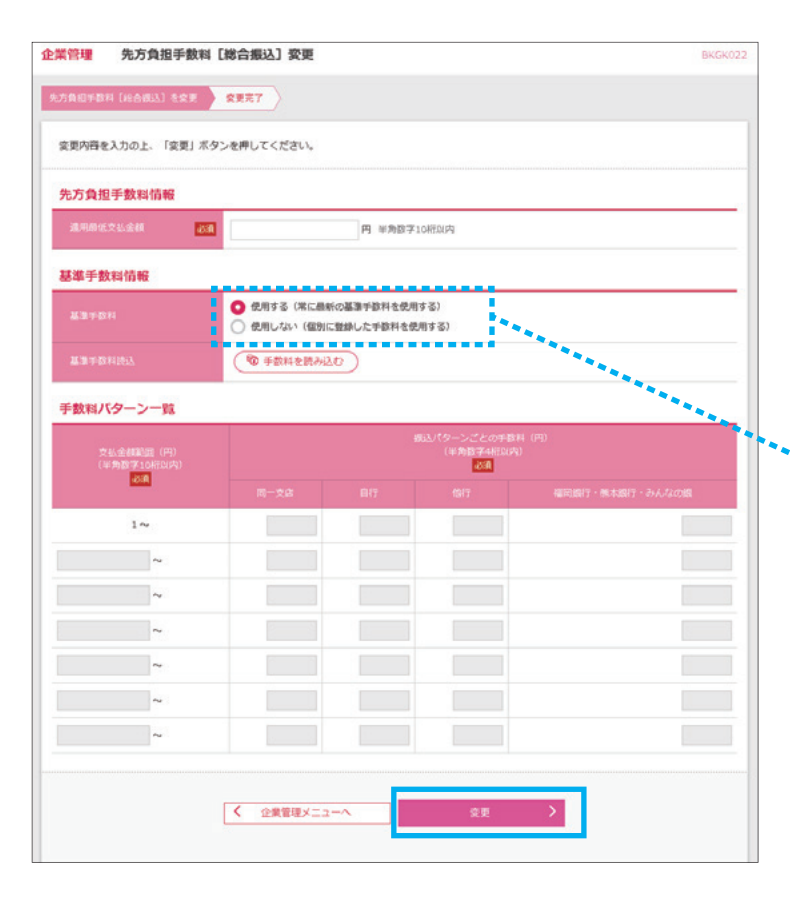

- ・当行の基準手数料を使用する場合 基準手数料を「使用する」を選択し、 「変更」をクリックしてください
- ・基準手数料以外を使用する場合 基準手数料を「使用しない」を選択し、 適用最低支払金額、支払金額範囲、 振込パターンごとの手数料を入力し、 「変更」をクリックしてください

基準手数料!

- ※基準手数料を「使用する」にすると、 当行の基準手数料が変更になった場 合でも手数料金額が自動で更新され ます
- ※「手数料を読み込む」をクリックする と、当行所定の振込手数料を読み込 むことができます

## **利用者管理**

「ビジネスバンキングWeb」をご利用いただくユーザの利用者情報の新規登録・変更・削除・照会ができます

- ●マスターユーザは最大99名分の管理者ユーザおよび一般ユーザ登録を行うことが可能です。(マスター ユーザを含め、1契約最大100名までご利用可能です)
- ●マスターユーザは管理者ユーザおよび一般ユーザごとにサービスの利用権限、利用可能口座等を設定す ることができます。
- ●管理者権限を付与された管理者ユーザは、企業管理および利用者管理(利用者情報の新規登録、登録され ている利用者情報の変更/削除)を行うことが可能です。

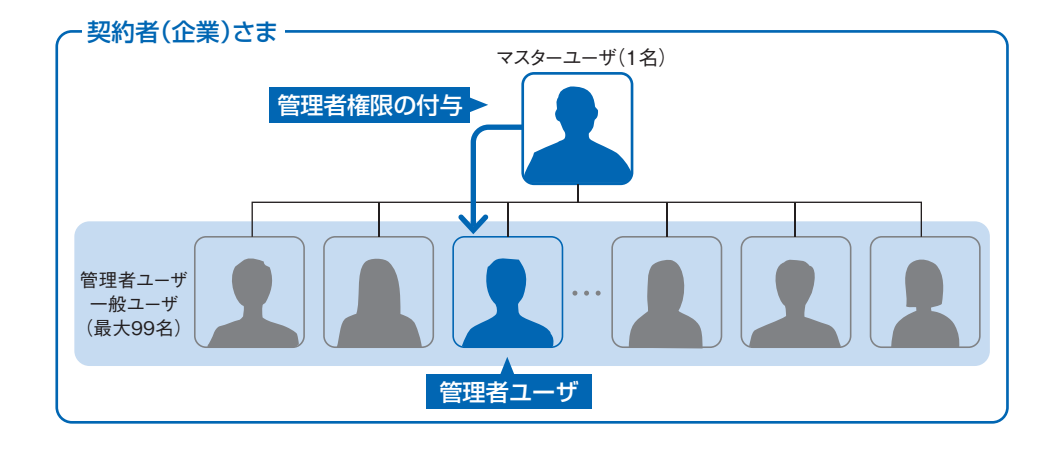

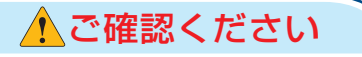

- ・複数ユーザで同時にご利用される場合、ログインや取引時に一部制約がございます。 (例えばマスターユーザが一般ユーザ情報等の契約情報を変更している時や 同一の口座に対する 入出金照会をしようとした時は利用が制限されます)
- ・一般ユーザあてに送信される電子メールについては、同時にマスターユーザに対しても送信され ます。 ただし、電子メールアドレスを部署で共有しているなど、マスターユーザと一般ユーザで 同一のメールアドレスを登録されている場合は1つの送信となります。

**06**

## **3.利用者情報の新規登録**

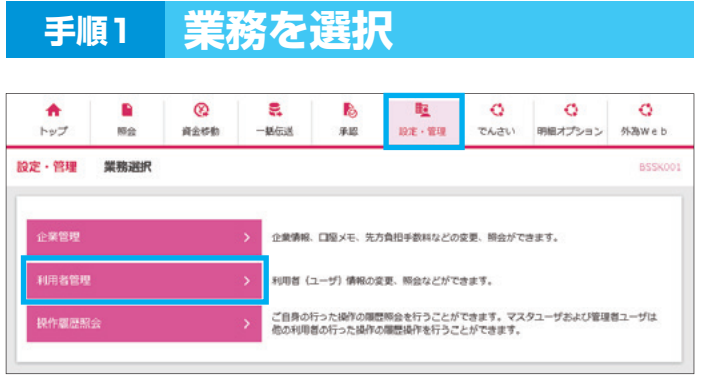

■ 「設定・管理」メニューを選択し、 「利用者管理」をクリックしてください

### **手順2 作業内容を選択**

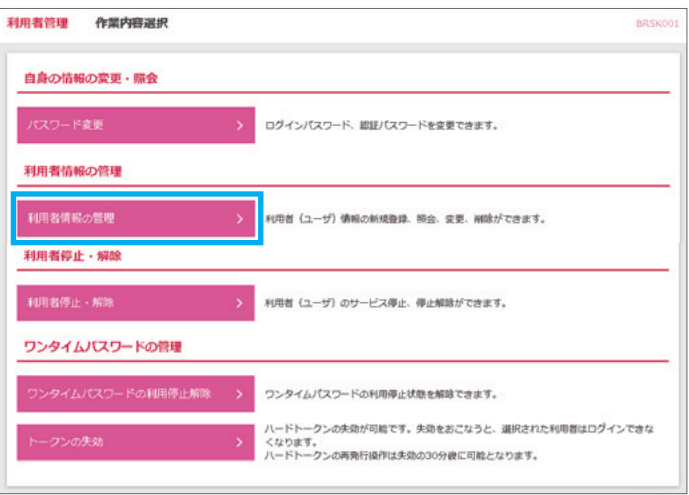

<mark>2</mark>) 「利用者情報の管理」をクリックして ください

#### **手順3 利用者の新規登録**

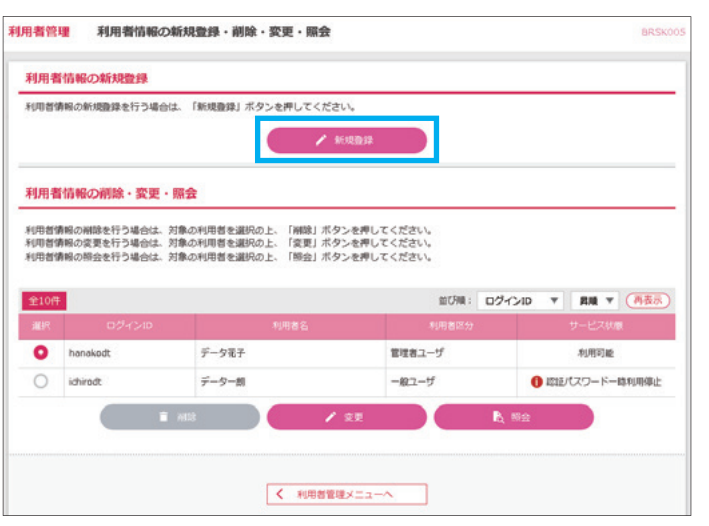

3 「新規登録」をクリックしてください

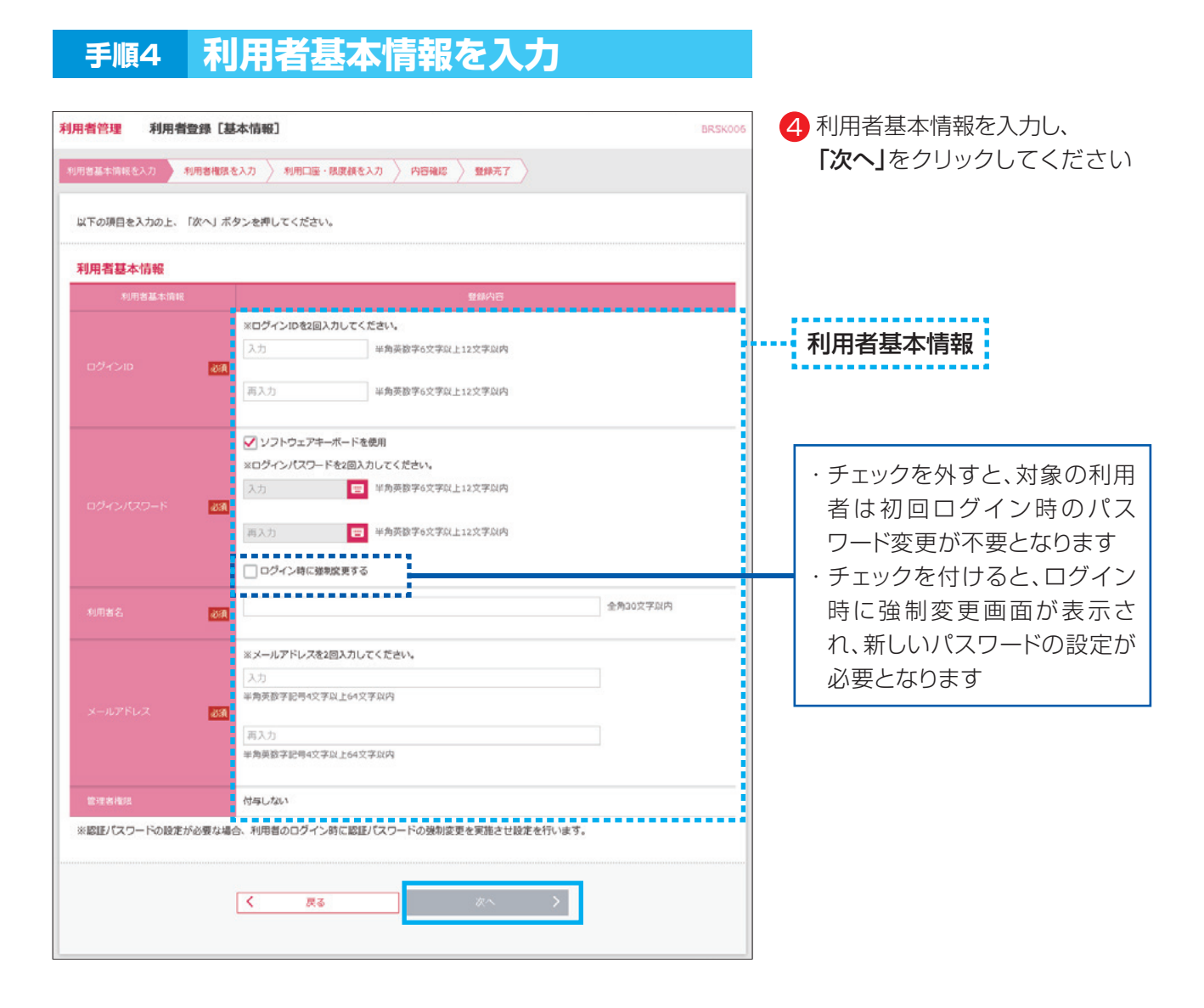

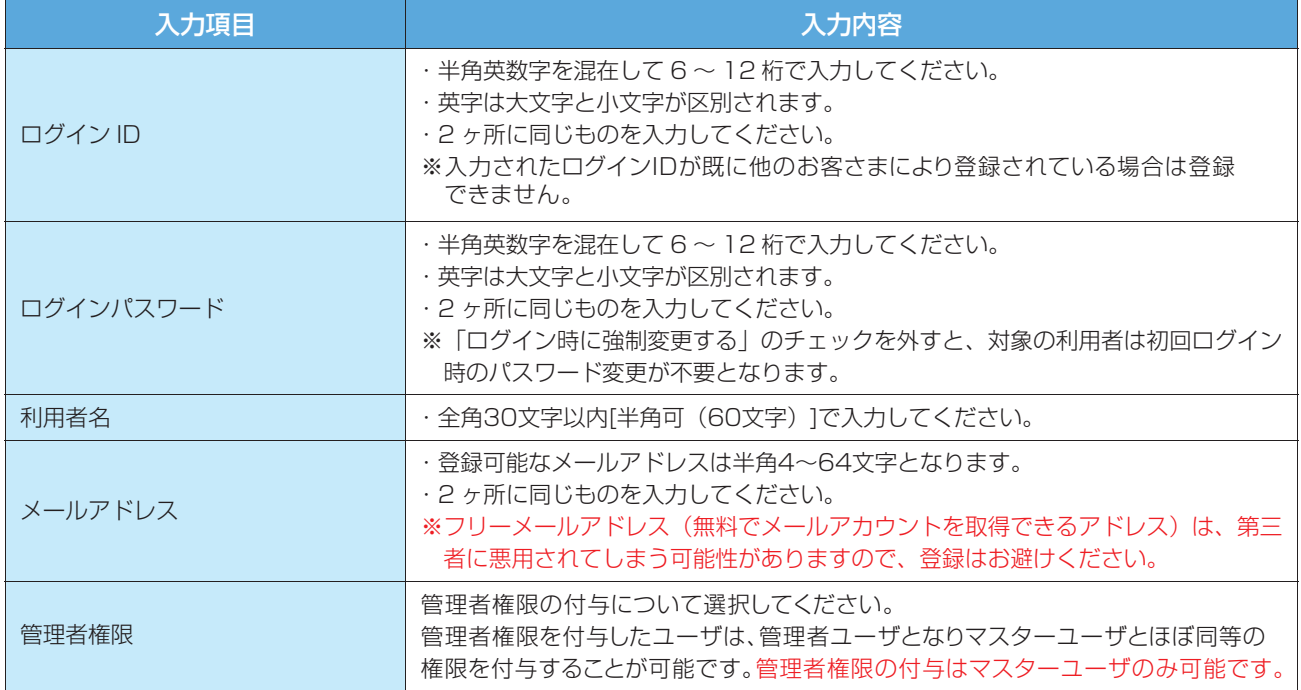

※「ログインID」と「ログインパスワード」は、同一の文字列を使用することができませんのでご注意ください。

**08**

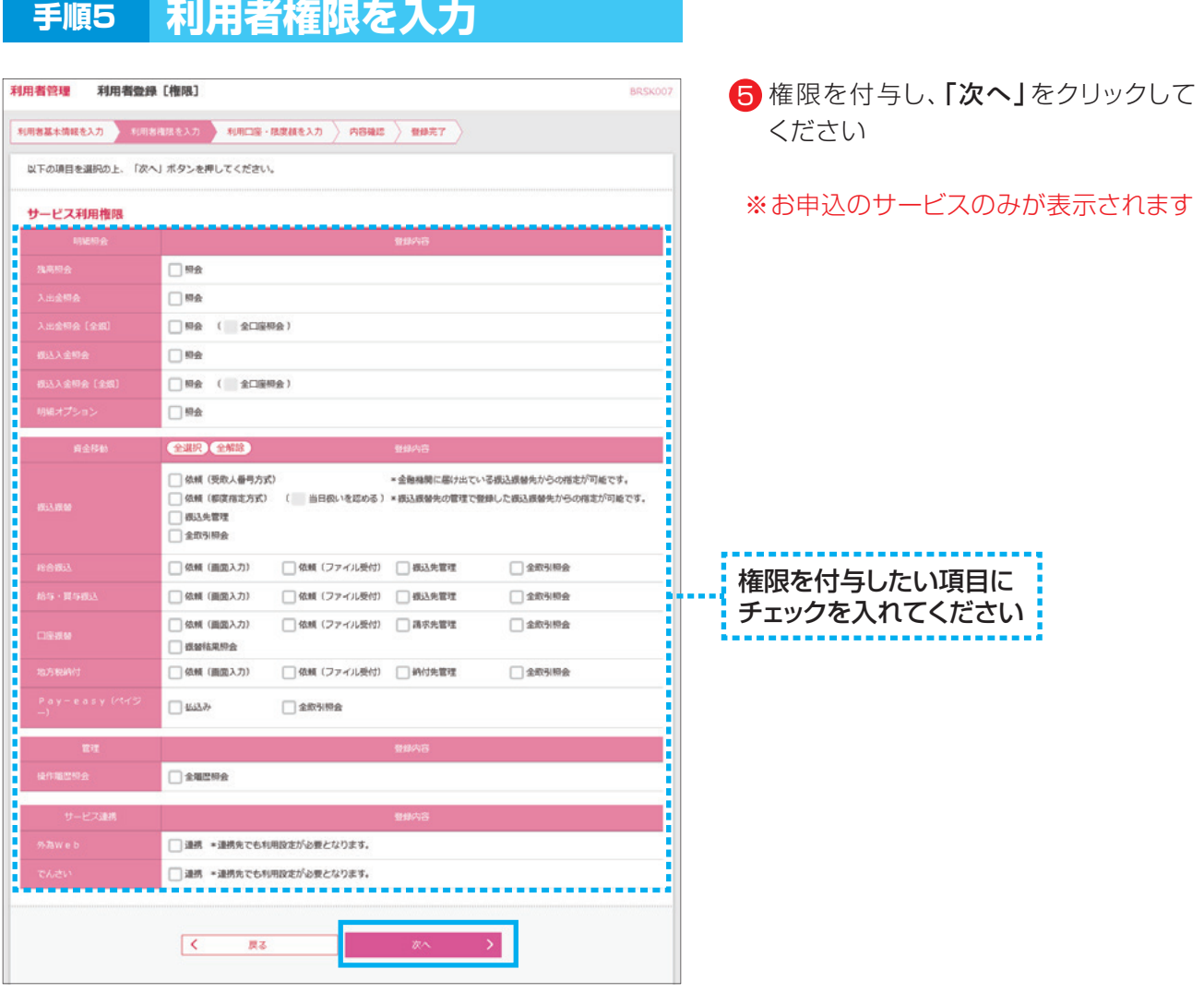

#### 主なサービス利用権限について

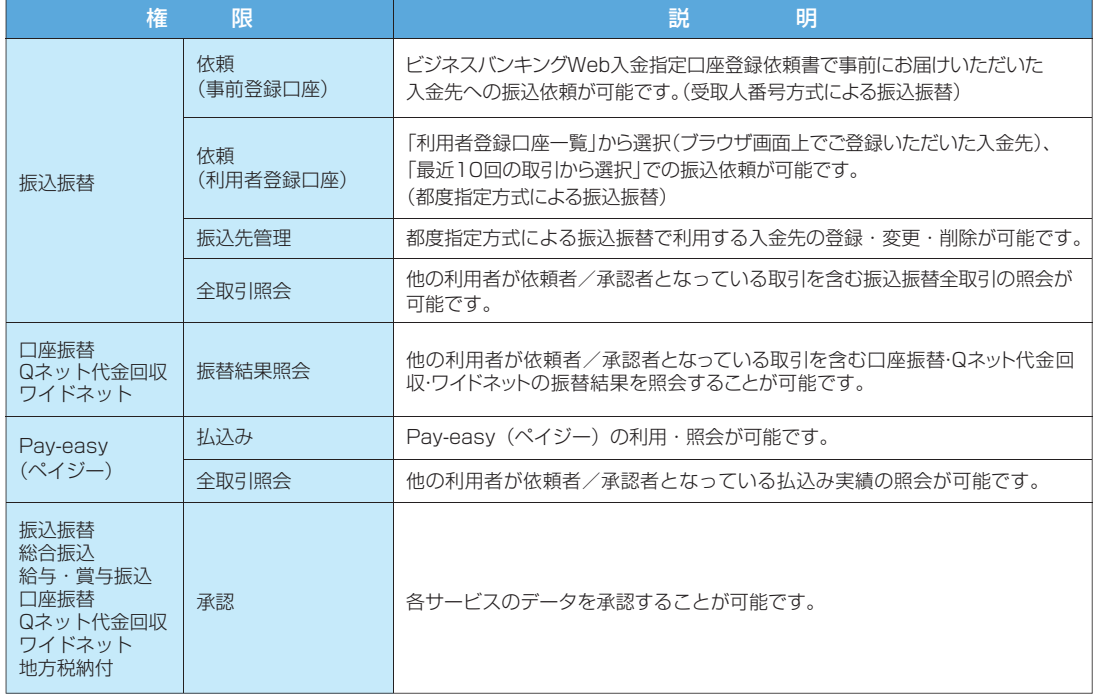

サービス利用権限 **INVERTS** 

利用可能口座  $\text{PPRQ}(\overline{\mathfrak{D}})$ O 南山克彦 (100)

限度額

-<br>**Barn** 認証項目  $\circ$  $OBBR$ 

 $\blacksquare$ 

 $\overline{\mathbf{m}}$ 

 $\mathbf{m}$ 

 $\blacksquare$ 

1234567 資金移動用口座

 $\begin{array}{|c|c|c|c|c|c|}\hline \text{ } & \text{ } & \text{ } & \text{ } & \text{ } \\ \hline \text{ } & \text{ } & \text{ } & \text{ } & \text{ } & \text{ } \\ \hline \end{array}$ 

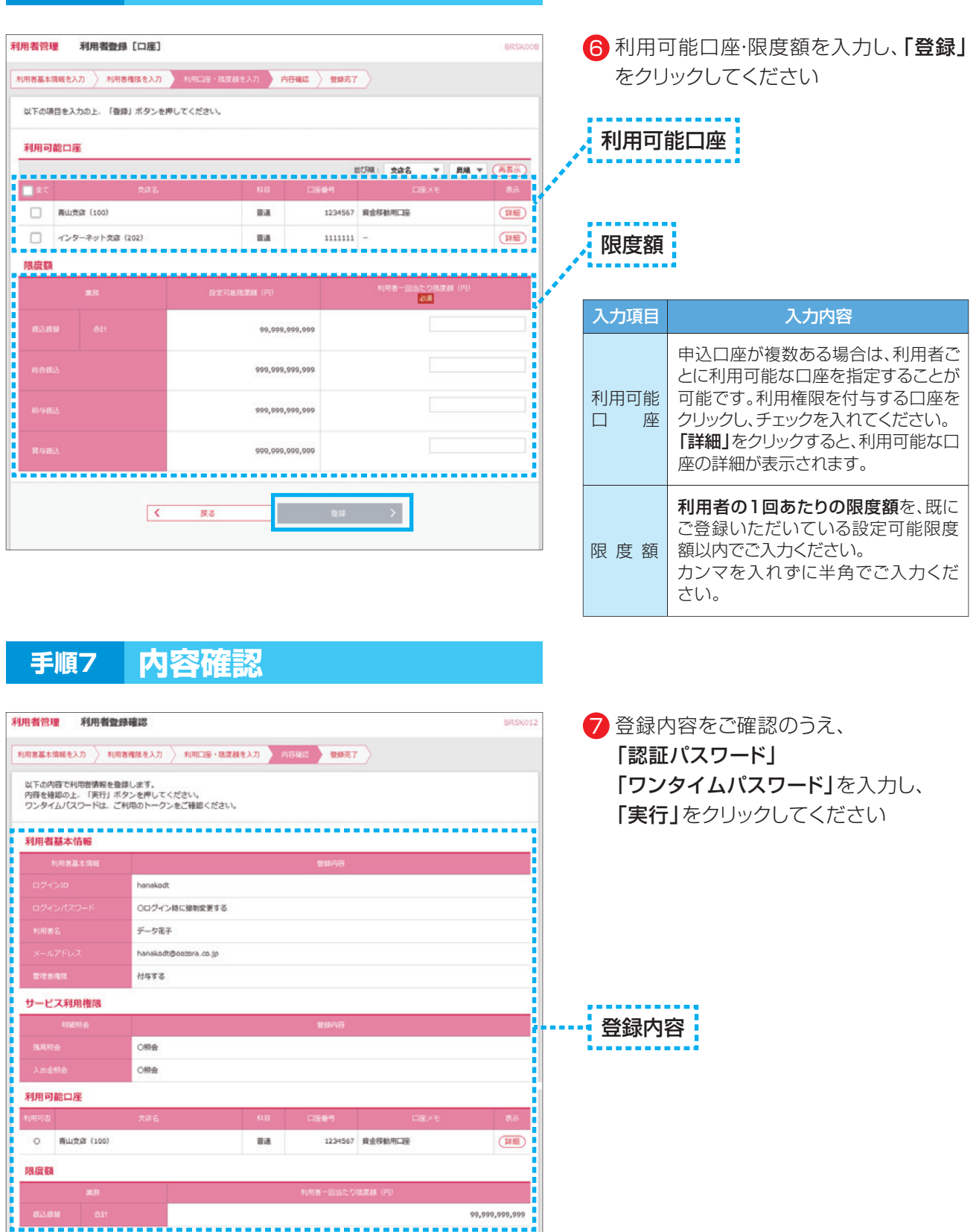

## **手順6 利用口座・限度額を入力**

**10**

 $(\mathbb{H}\mathbb{H})$ Ĩ

<mark>:…………</mark><br>:登録内容:<br>……………

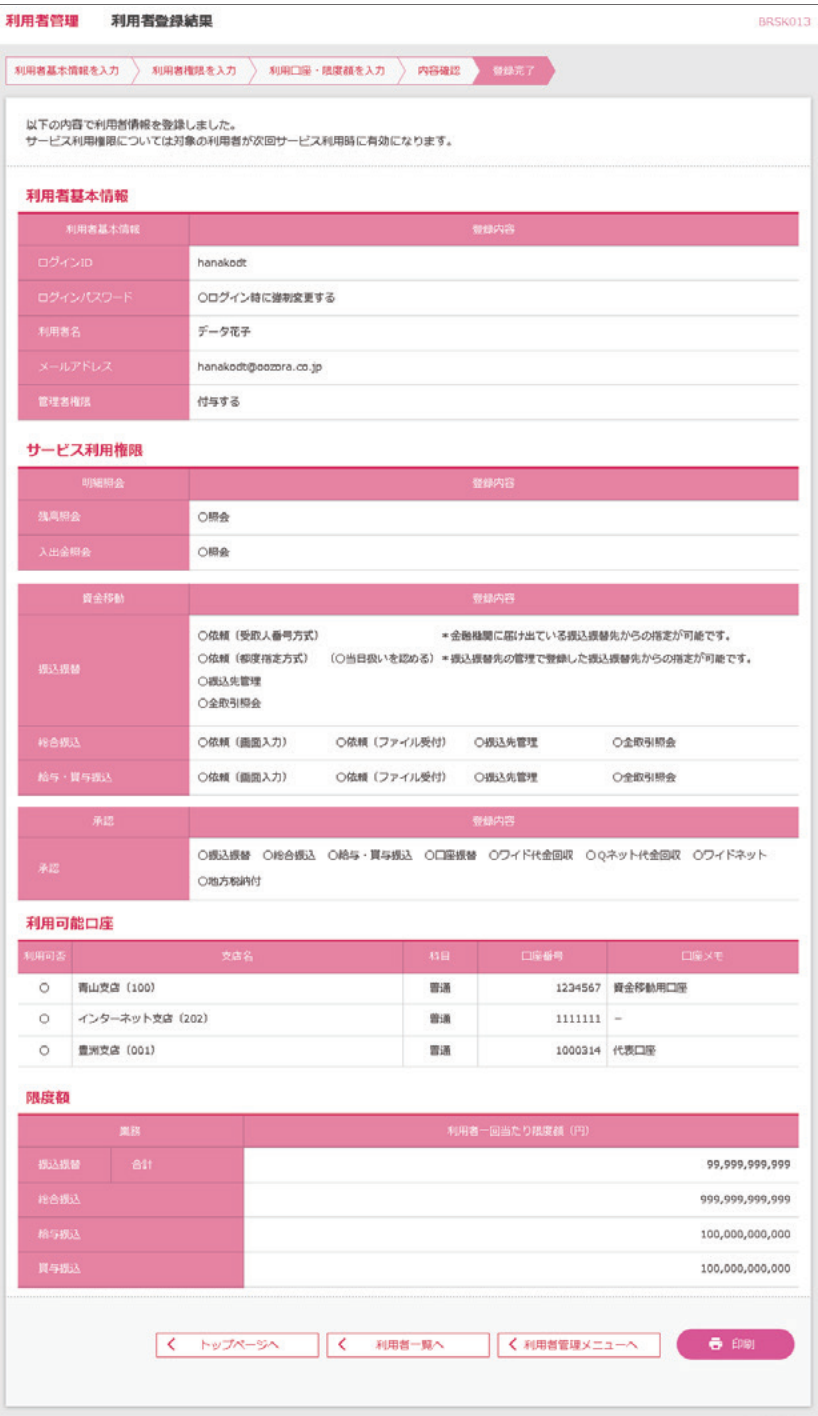

#### 登録結果をご確認ください

## **4.新利用者のログイン方法(電子証明書方式)**

#### ▲ご注意ください

**電子証明書発行の操作は、「証明書発行アプリ」インストール後(P.27参照)に おこなってください**

#### **手順1 ホームページからログイン**

【十八親和銀行ホームページ】 https://www.18shinwabank.co.jp/

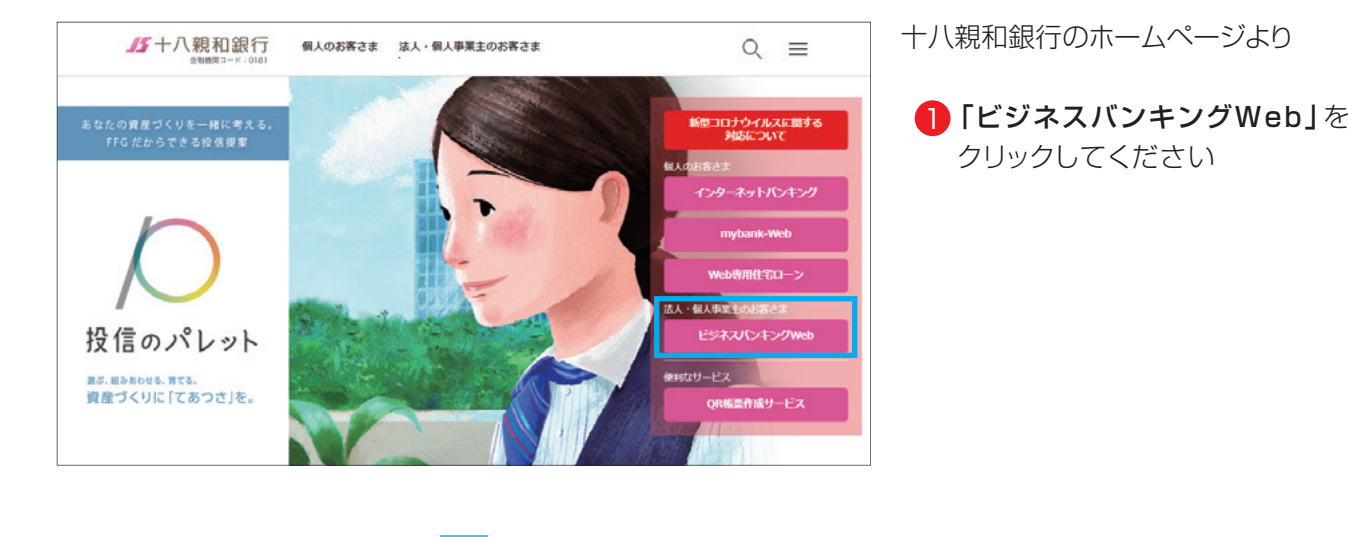

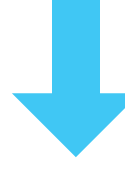

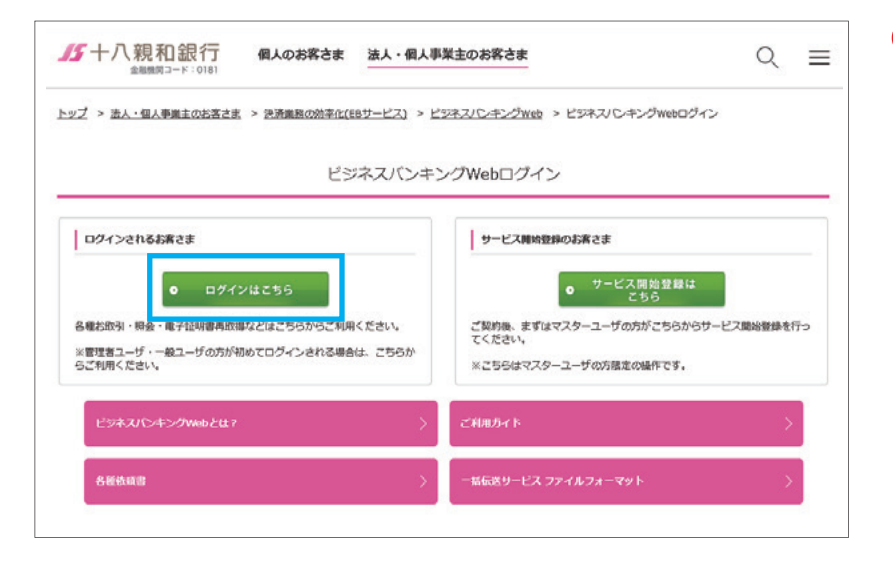

<mark>2</mark>「ログインはこちら」をクリック してください

## **手順2 電子証明書発行**

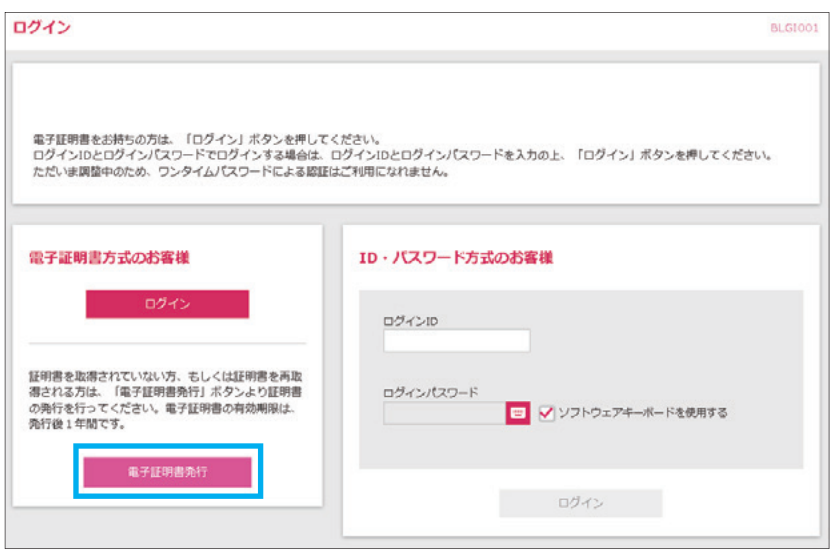

# ください

3 「電子証明書発行」をクリックして

#### **手順3 証明書発行アプリ起動**

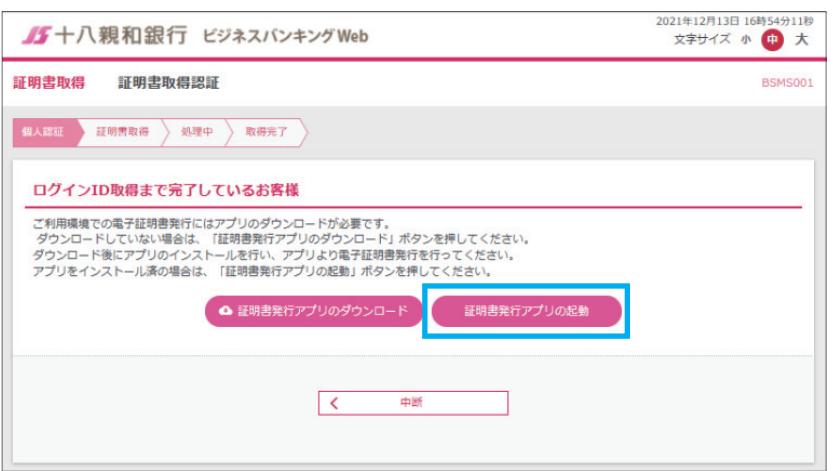

4 「証明書発行アプリの起動」を クリックしてください

Windowsスタートメニューの 「十八親和銀行証明書発行アプリ」 からも起動できます

※「このサイトは、[十八親和銀行] 証明書発行アプリを開こうと しています。」と表示された場合は 「開く」をクリックしてください

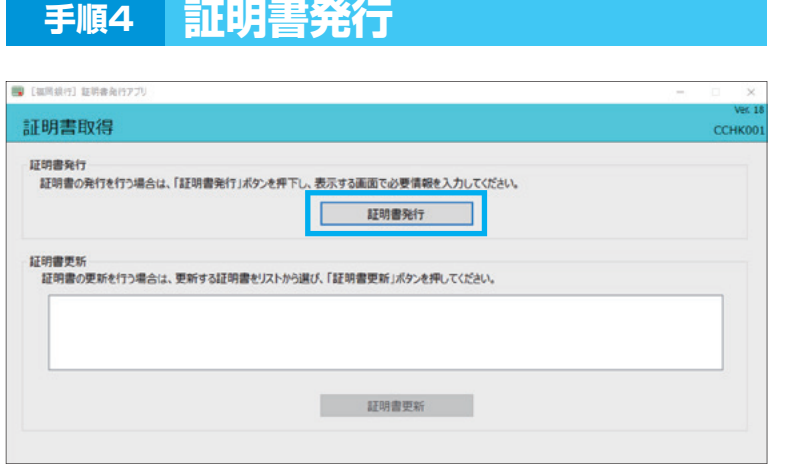

#### <mark>5</mark> 「証明書発行」をクリックしてください

プロキシ認証が表示された場合は、 表示された画面に従ってください

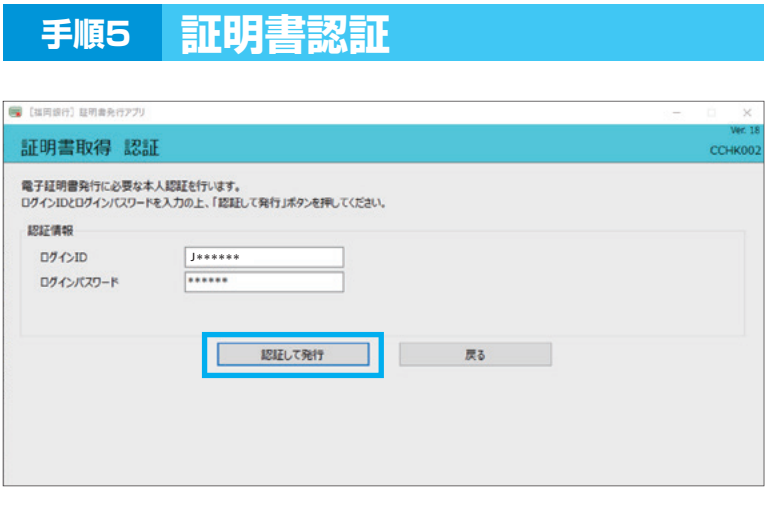

**14**

6 「ログインID」と 「ログインパスワード」を入力後、 「認証して発行」を クリックしてください

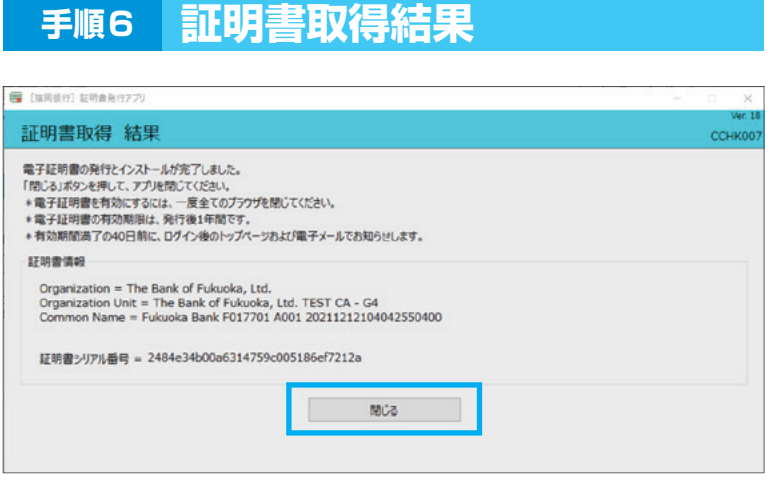

<mark>7</mark> 証明書取得結果画面が表示された ら、「閉じる」をクリックしてください

1.ご確認ください

- ・「電子証明書」の有効期限は1年ですので1年毎に電子証明書の更新操作が必要となります。 有効期限切れとなる日の40日前・10日前に有効期限切れが近づいている旨を電子メールでご案内し ます。
- ・有効期限が過ぎてしまった場合は、ログイン画面の「電子証明書発行」ボタンから再度発行操作が必要 となります。

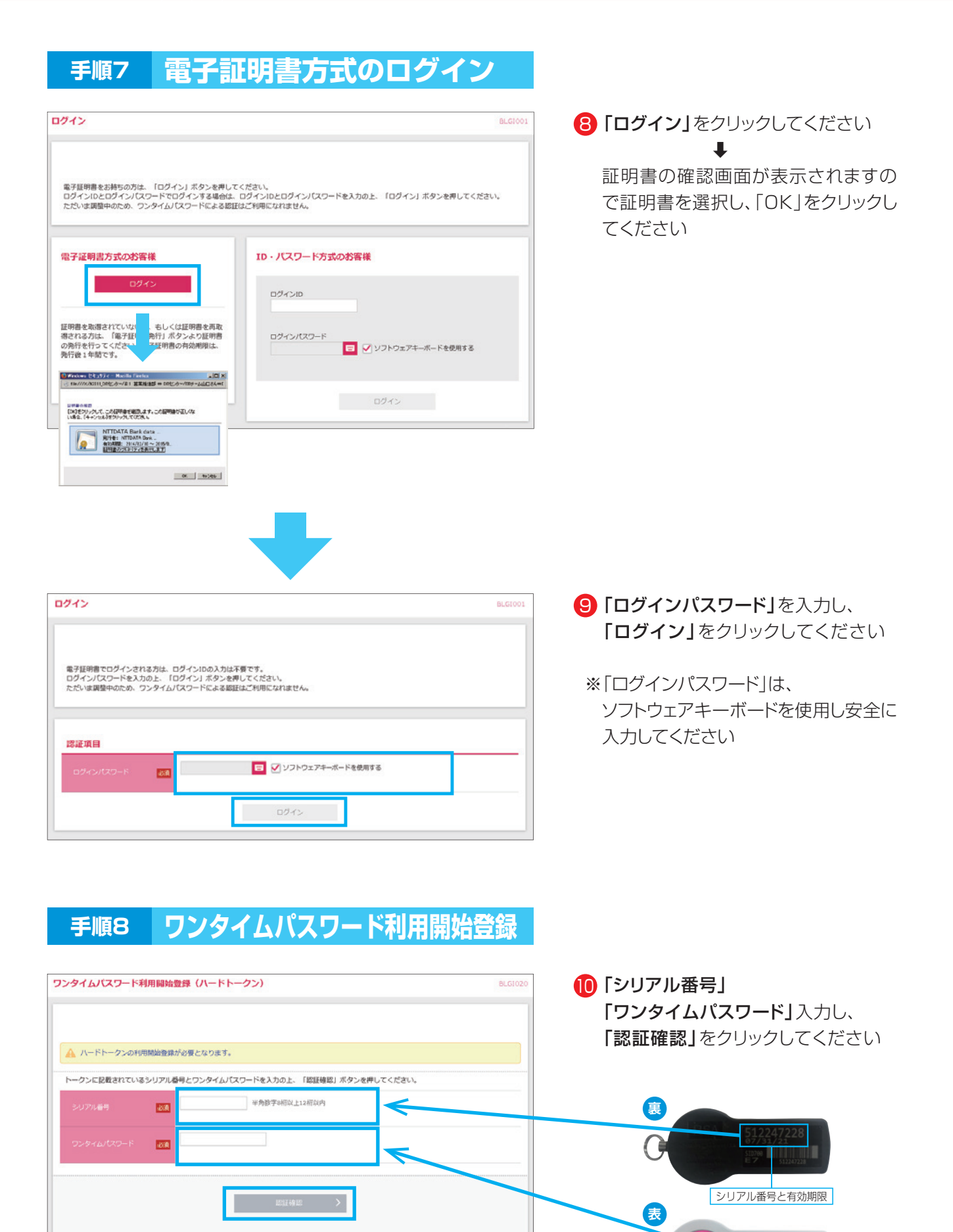

ワンタイムパスワード

BBM

#### **手順9 パスワード強制変更**

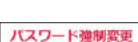

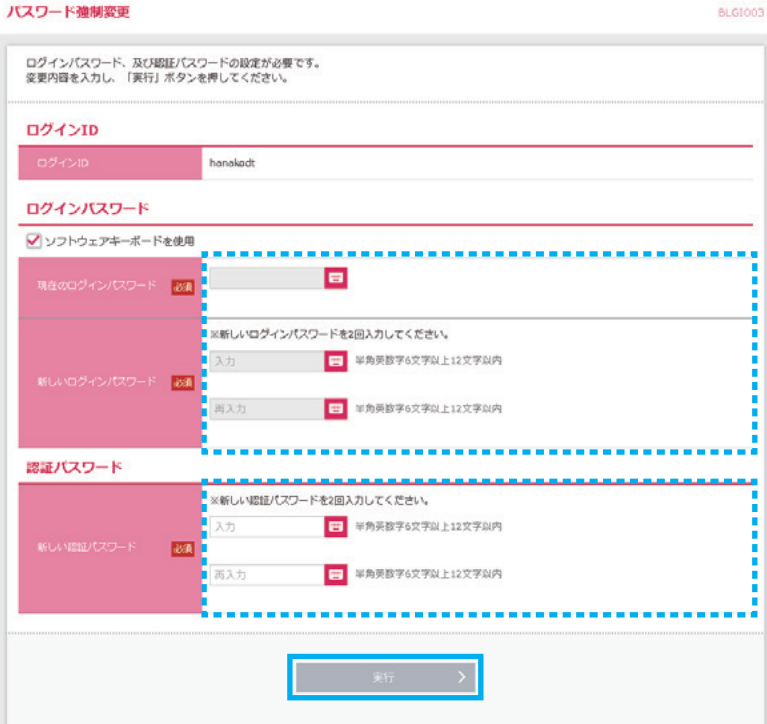

11 「現在のログインパスワード」には、 利用者を作成した時のログインパス ワードを入力してください 「新しいログインパスワード」は、 新利用者が決めたログインパスワード を入力してください

認証パスワードは、新利用者が決めた 「認証パスワード」を入力してください

入力後、「実行」をクリックしてください

※パスワード強制変更画面が表示され ない場合は、手順11のトップページ へ画面遷移します

※認証パスワード欄は、承認等の権限 を与えられた利用者のみ表示され ます

#### **手順10 パスワード変更結果**

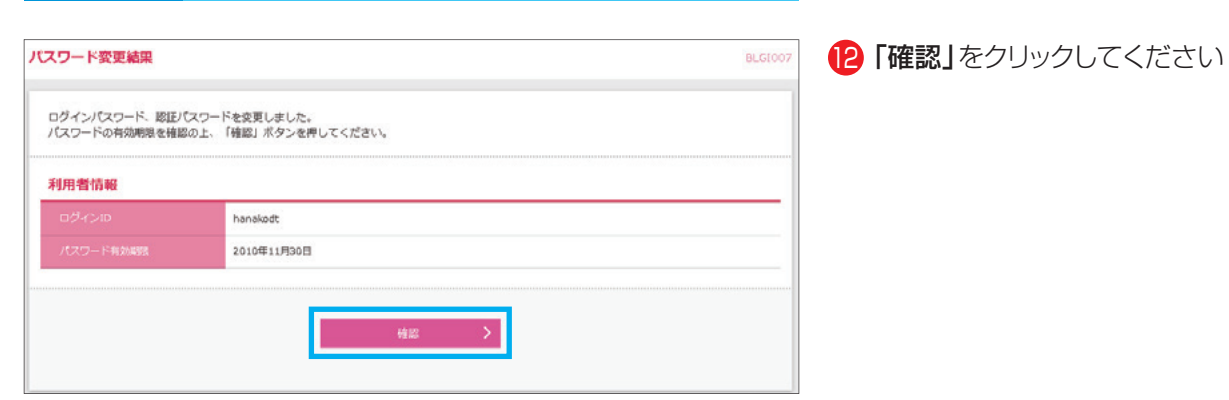

**17**

**手順11 トップページ**

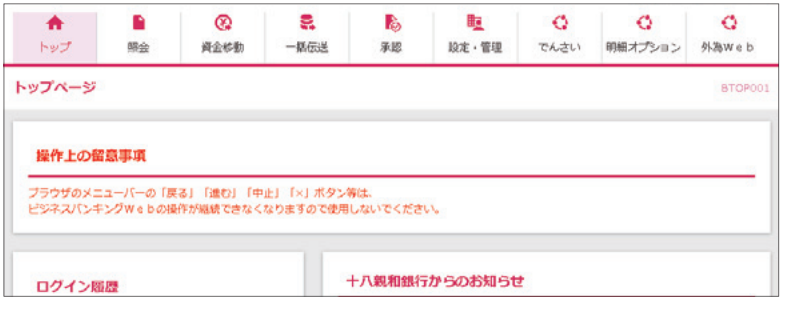

トップページが表示されます

# **5.新利用者のログイン方法(ID・パスワード方式)**

#### **手順1 ホームページからログイン**

【十八親和銀行ホームページ】

https://www.18shinwabank.co.jp/

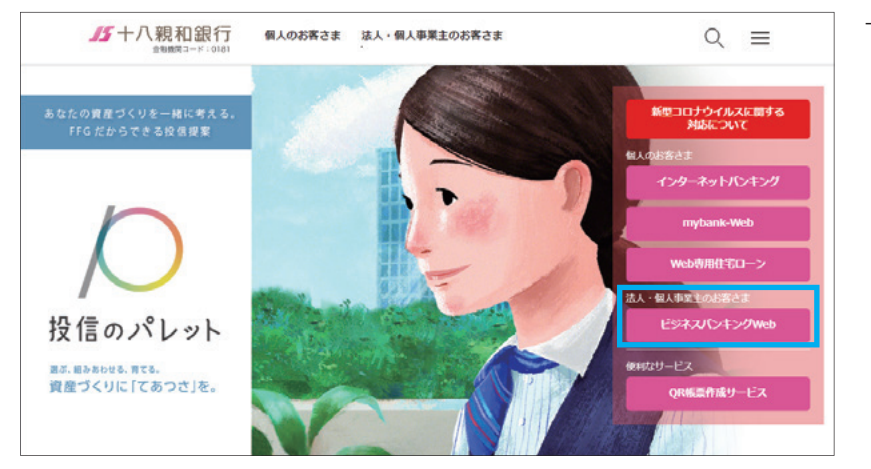

十八親和銀行のホームページより

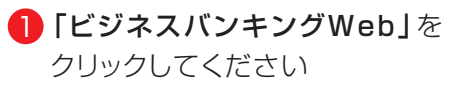

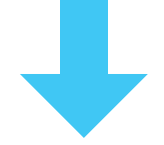

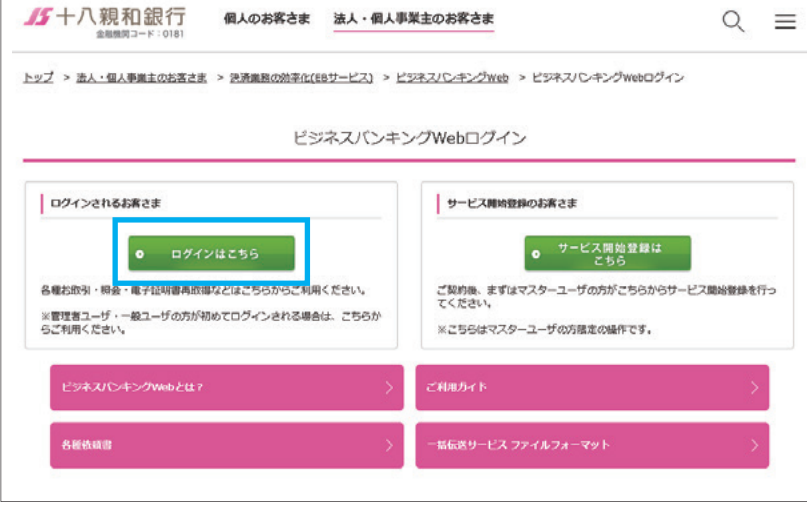

<mark>2</mark>「ログインはこちら」をクリック してください

#### **手順2 ID・パスワード方式のログイン**

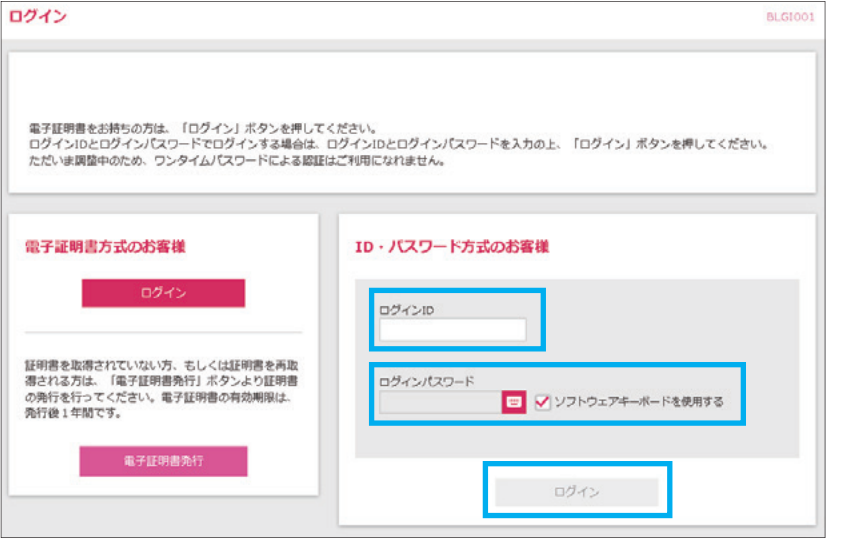

- 8 新利用者の、 「ログインID」 「ログインパスワード」を入力し、 「ログイン」を クリックしてください
- ※「ログインパスワード」は、 ソフトウェアキーボードを使用し 安全に入力してください

#### **手順3 ワンタイムパスワード利用開始登録**

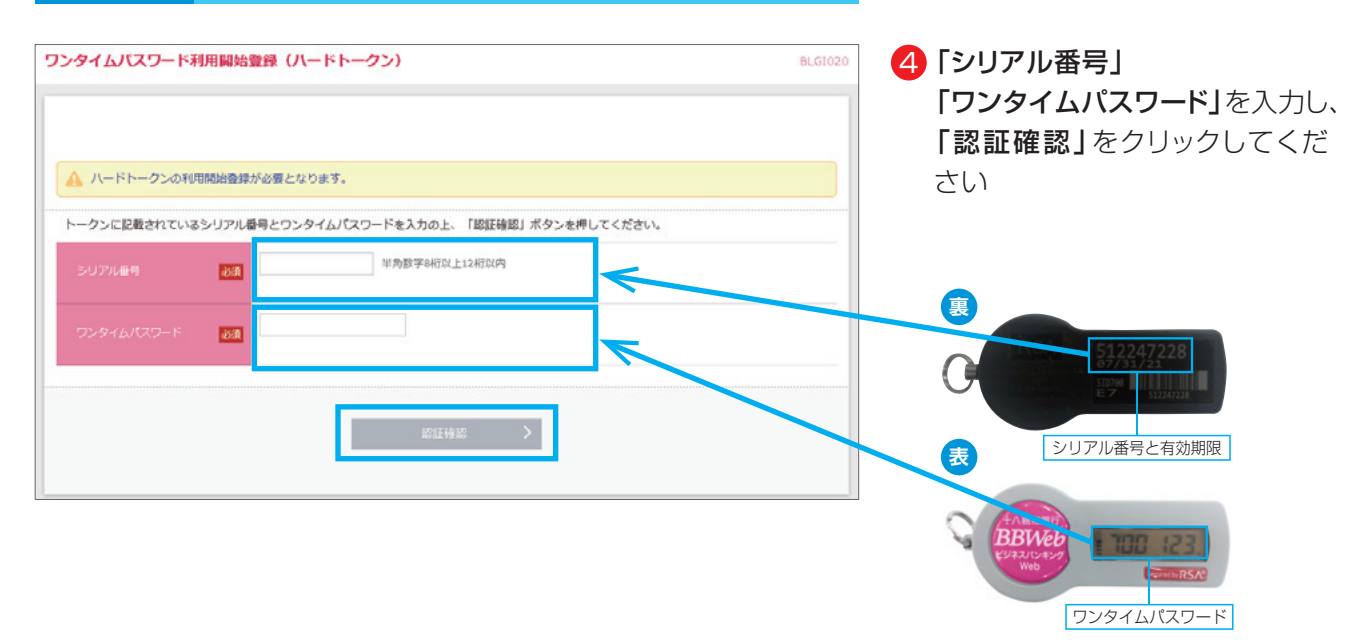

#### **手順4 パスワード強制変更**

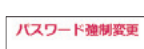

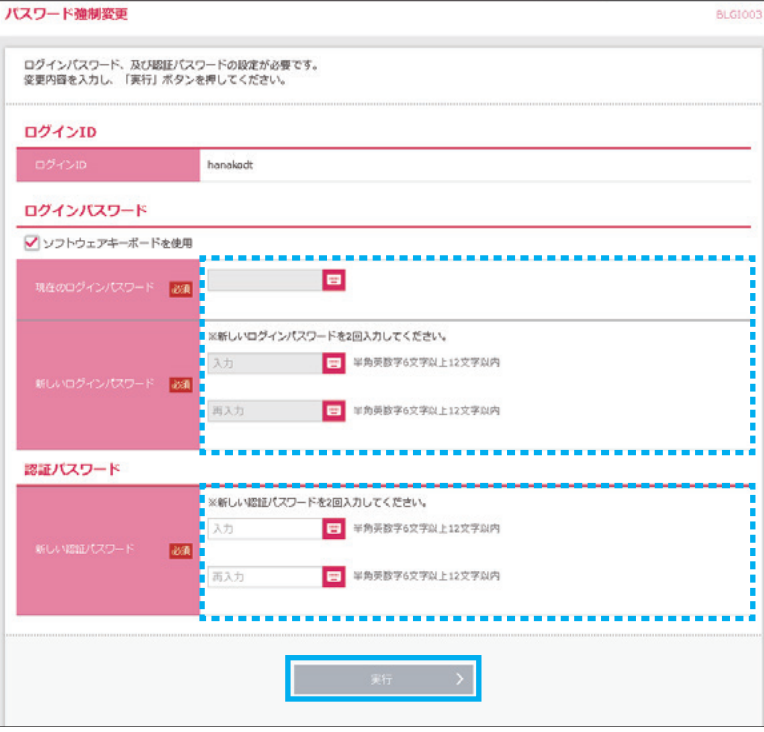

```
<mark>5</mark>「現在のログインパスワード」には、
利用者を作成した時のログインパス
ワードを入力してください
「新しいログインパスワード」は、
新利用者が決めたログインパスワード
を入力してください
```
認証パスワードは、新利用者が決めた 「認証パスワード」を入力してください

入力後、「実行」をクリックしてください

- ※パスワード強制変更画面が表示され ない場合は、手順6のトップページ へ画面遷移します
- ※認証パスワード欄は、承認等の権限 を与えられた利用者のみ表示され ます

#### **手順5 パスワード変更結果**

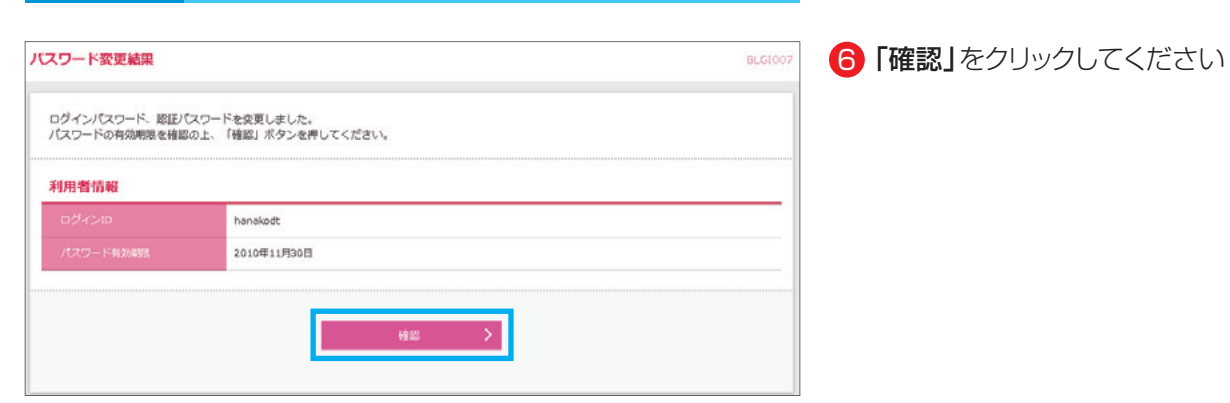

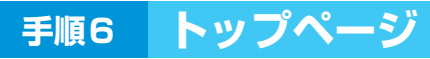

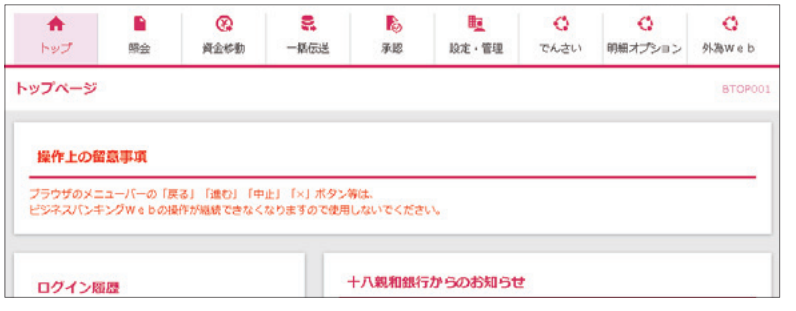

トップページが表示されます

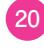

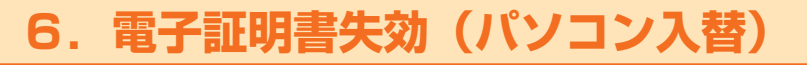

※電子証明書失効は、マスターユーザもしくは管理者ユーザのみ操作が可能です。

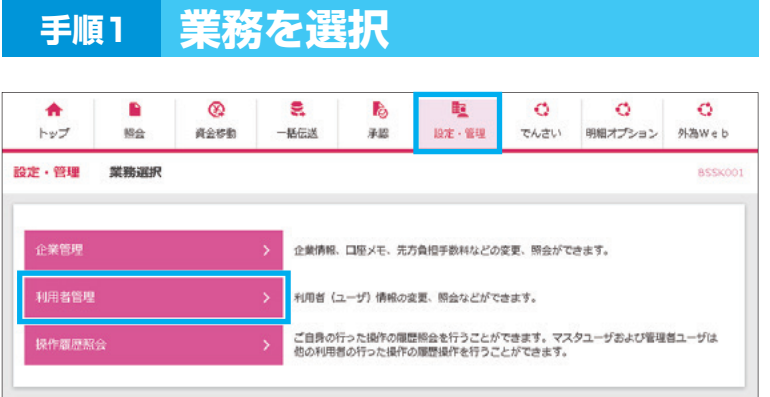

■ 「設定・管理」メニューを選択し、 「利用者管理」をクリックしてください

#### **手順2 作業内容を選択**

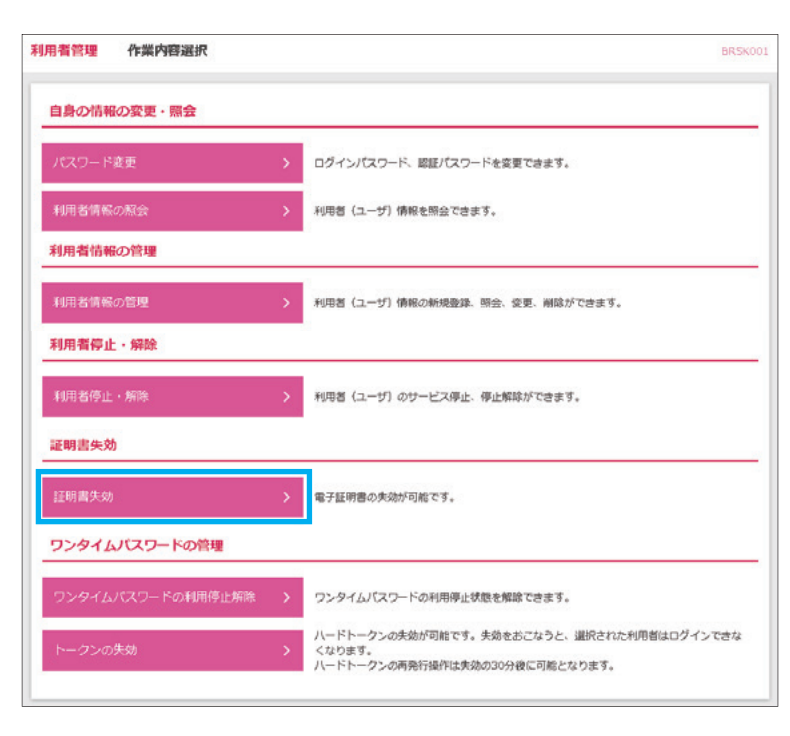

2 「証明書失効」をクリックしてください

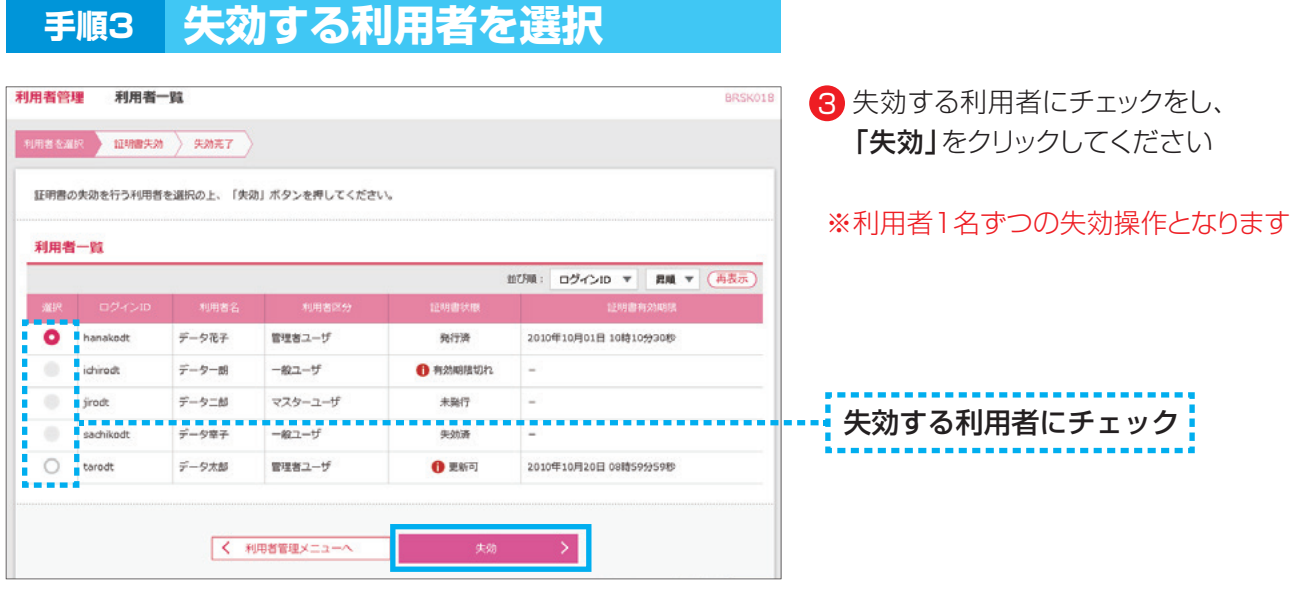

## **手順4 証明書失効確認**

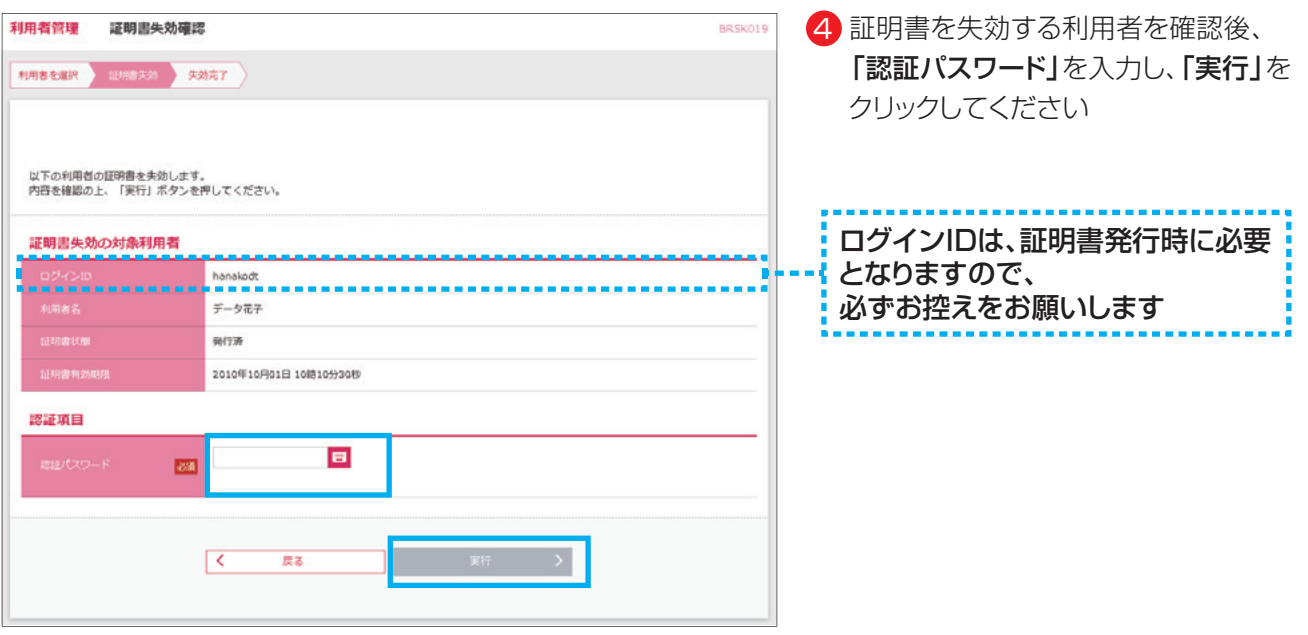

**22**

## **手順5 証明書失効結果**

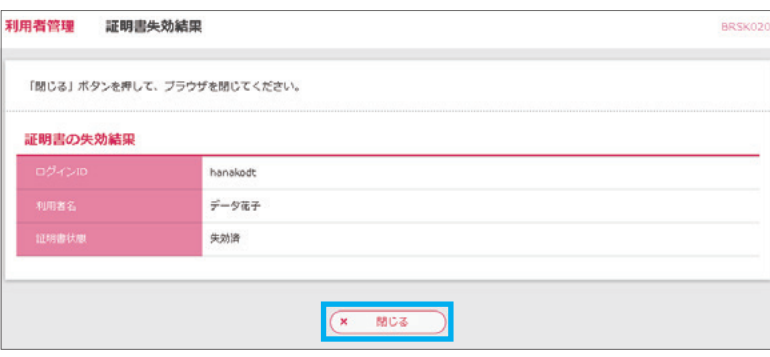

5 失効結果をご確認後、「閉じる」を クリックしてください

※失効した利用者が今後ご利用される パソコンから電子証明書発行操作を 行います

## **7.電子証明書発行(失効後・有効期限切れなど)**

#### ▲ご注意ください

**電子証明書発行には「証明書発行アプリ」が必要です。**

#### **手順1 ホームページからログイン**

【十八親和銀行ホームページ】 https://www.18shinwabank.co.jp/

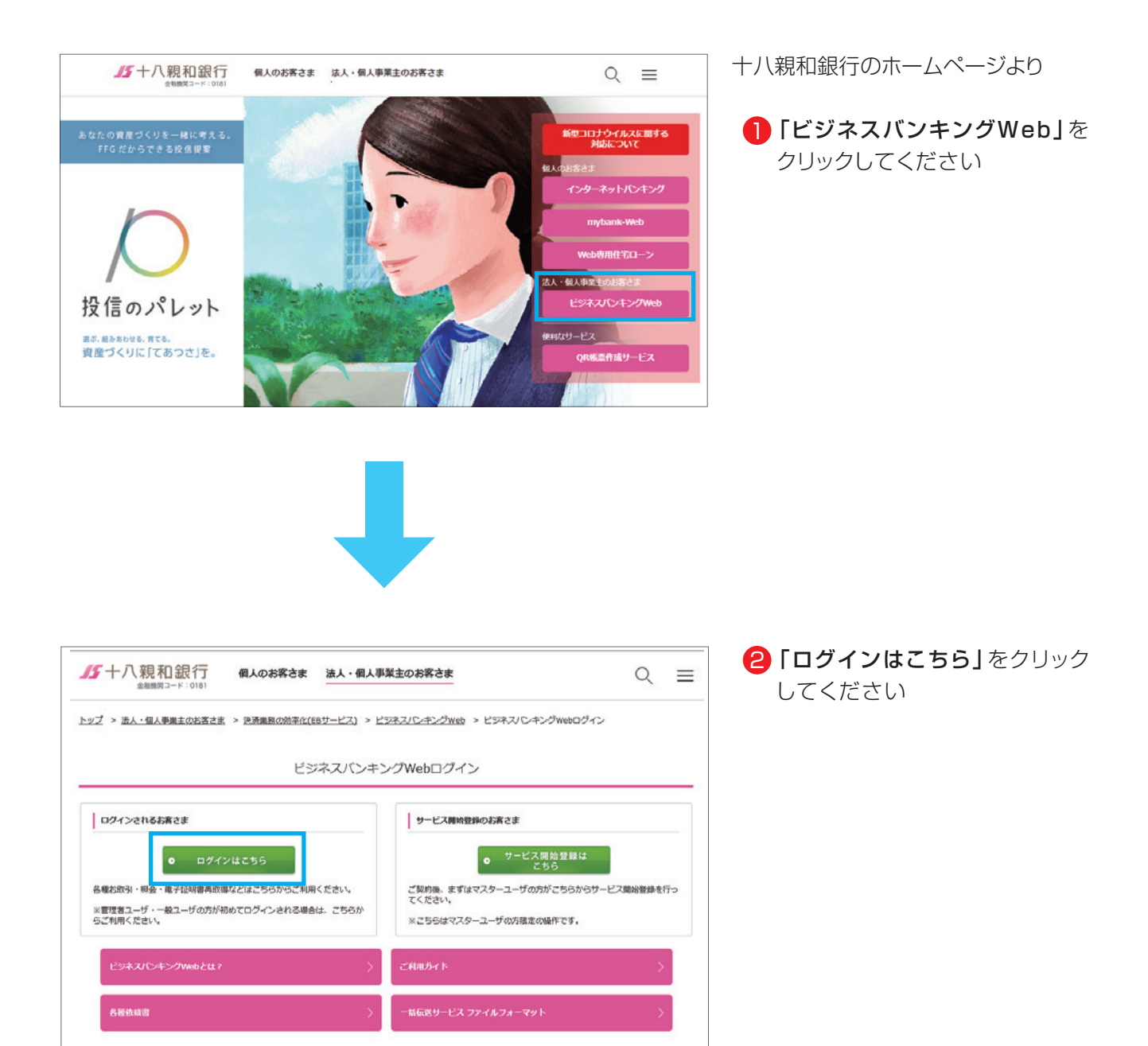

3 「電子証明書発行」をクリックして

ください

## **手順2 電子証明書発行**

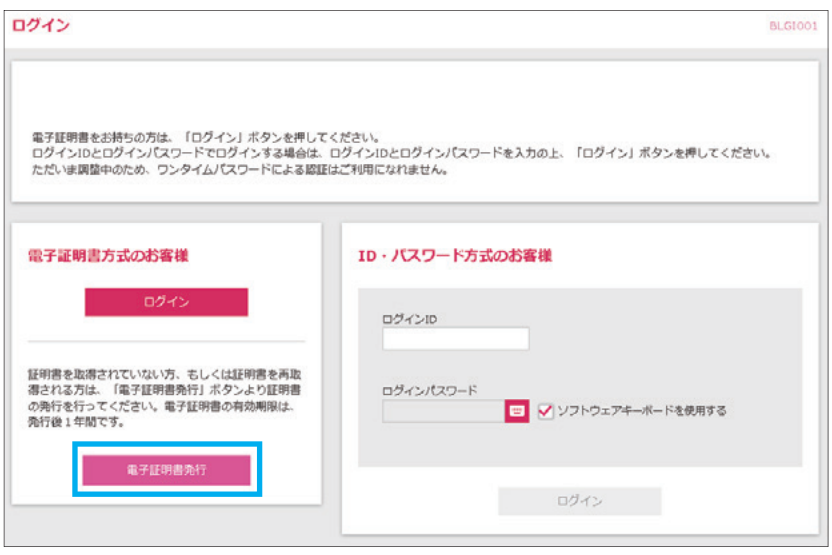

## **手順3 証明書発行アプリ起動**

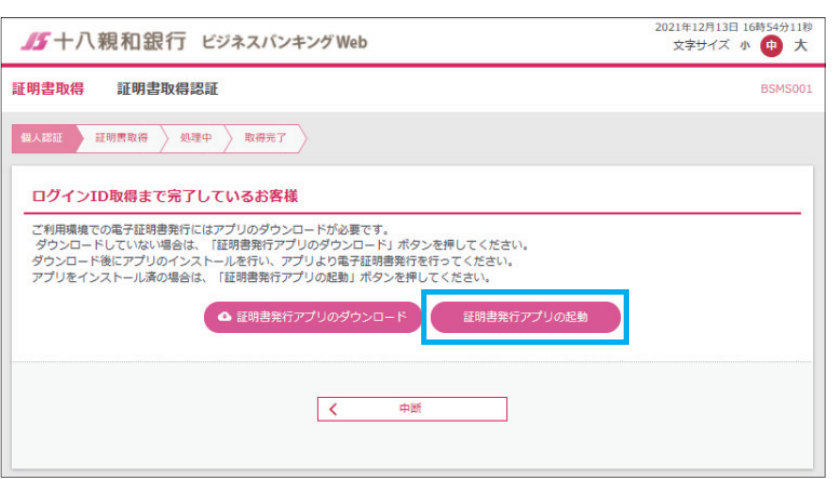

4 「証明書発行アプリの起動」を クリックしてください

Windowsスタートメニューの 「十八親和銀行証明書発行アプリ」 からも起動できます

※「このサイトは、[十八親和銀行] 証明書発行アプリを開こうと しています。」と表示された場合は 「開く」をクリックしてください

#### **手順4 証明書発行**

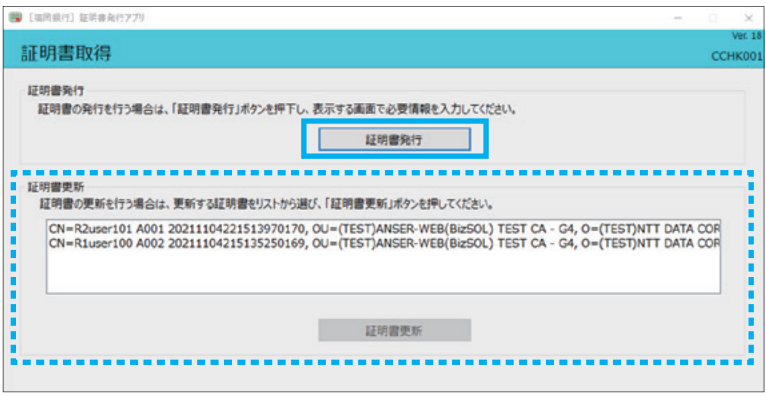

**5 「証明書発行」**を クリックしてください

プロキシ認証が表示された場合は、 表示された画面に従ってください

※電子証明書更新の場合は、点線内の 証明書一覧から、該当の証明書を 選択いただき「証明書更新」ボタン をクリックしてください

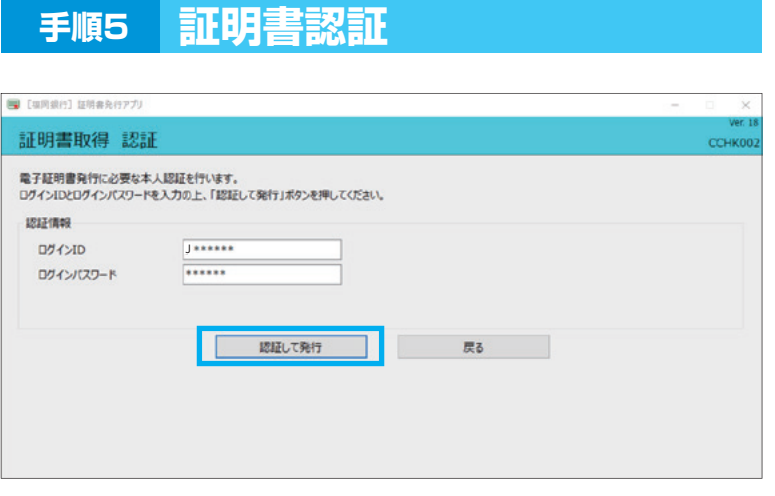

6 「ログインID」と 「ログインパスワード」を入力後、 「認証して発行」をクリックしてくだ さい

※電子証明書更新の場合は、 「ログインパスワード」のみ入力と なります

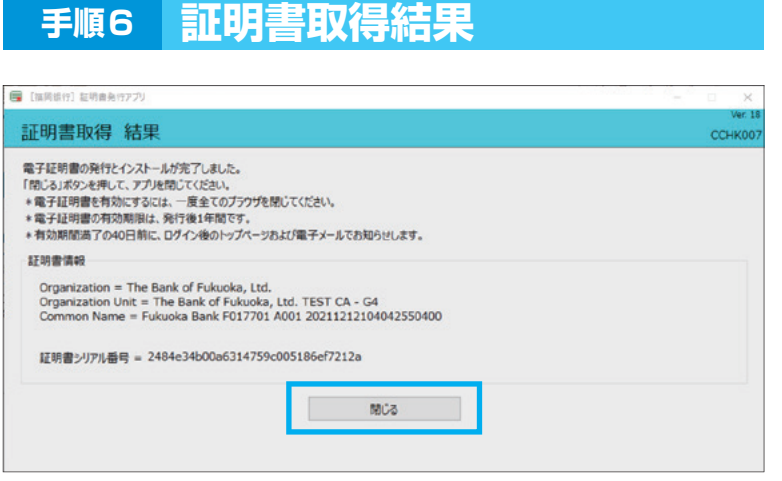

<mark>7</mark> 証明書取得結果画面が表示された ら、「閉じる」をクリックしてください

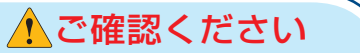

- ・「電子証明書」の有効期限は1年ですので1年毎に電子証明書の更新操作が必要となります。 有効期限切れとなる日の40日前・10日前に有効期限切れが近づいている旨を電子メールでご案内し ます。
- ・有効期限が過ぎてしまった場合は、ログイン画面の「電子証明書発行」ボタンから再度発行操作が必要 となります。

## **8.証明書発行アプリのインストール**

#### **証明書発行アプリは、Google Chrome または Microsoft Edge で電子証明書を発行 する際に必要となります。**

**ID・パスワード方式のお客さまはインストール不要です。**

#### **手順1 十八親和銀行ホームページからログイン**

【十八親和銀行ホームページ】 https://www.18shinwabank.co.jp/

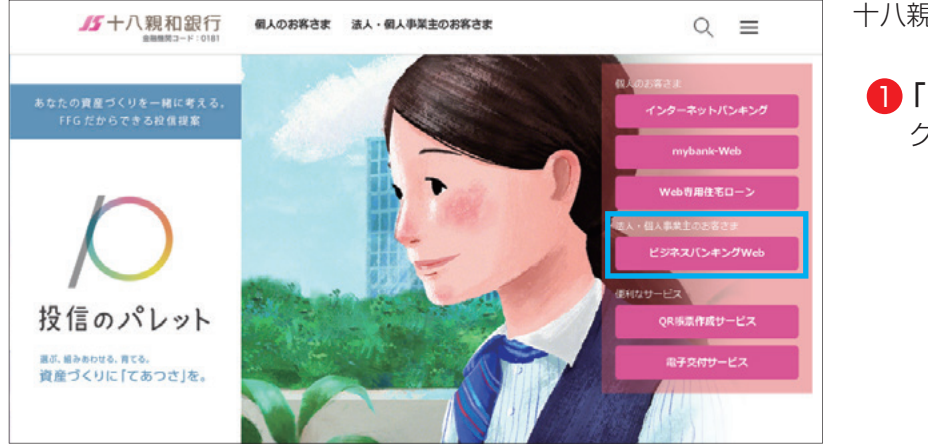

十八親和銀行のホームページより

<mark>ヿ</mark>「ビジネスバンキングWeb」を クリックしてください

#### **手順2 電子証明書発行開始**

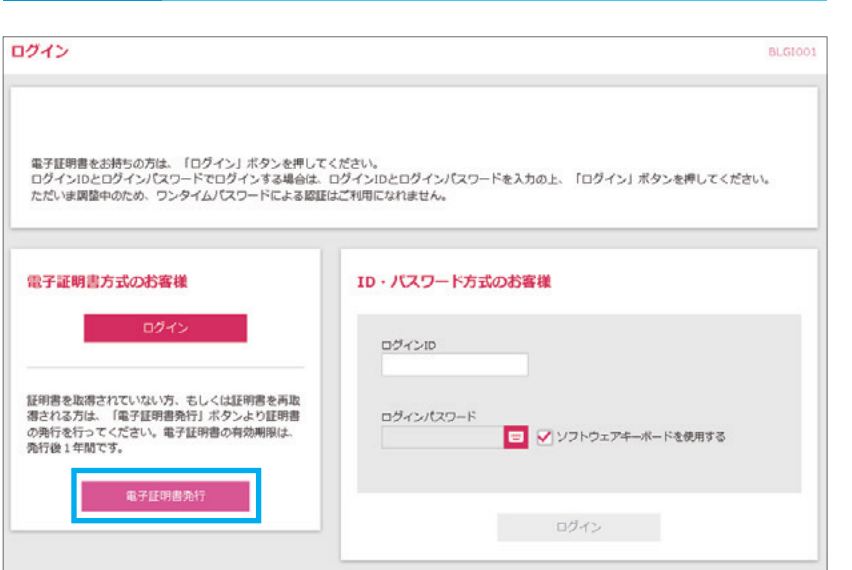

**27**

2 「電子証明書発行」をクリック してください

## **手順3 証明書発行アプリのダウンロード**

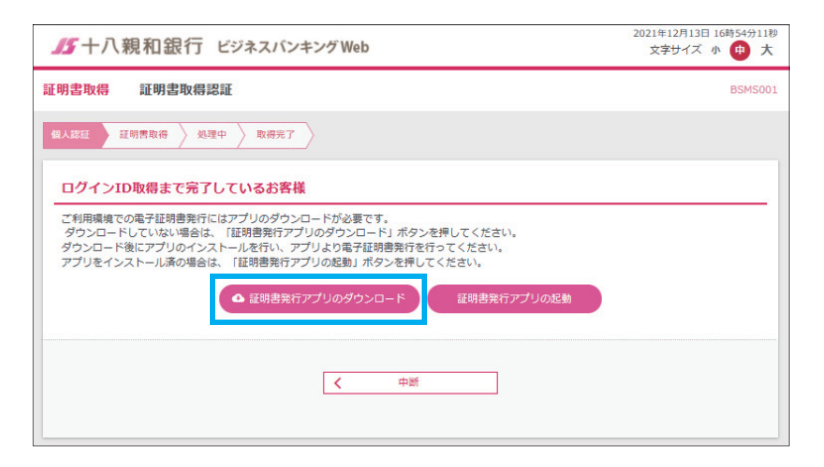

3 「証明書発行アプリのダウンロード」 をクリックしてください

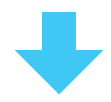

証明書発行アプリのダウンロードが 開始されます

\*セキュリティの警告が表示された 場合は「実行」をクリックしてください。

#### **手順4 アプリのインストール**

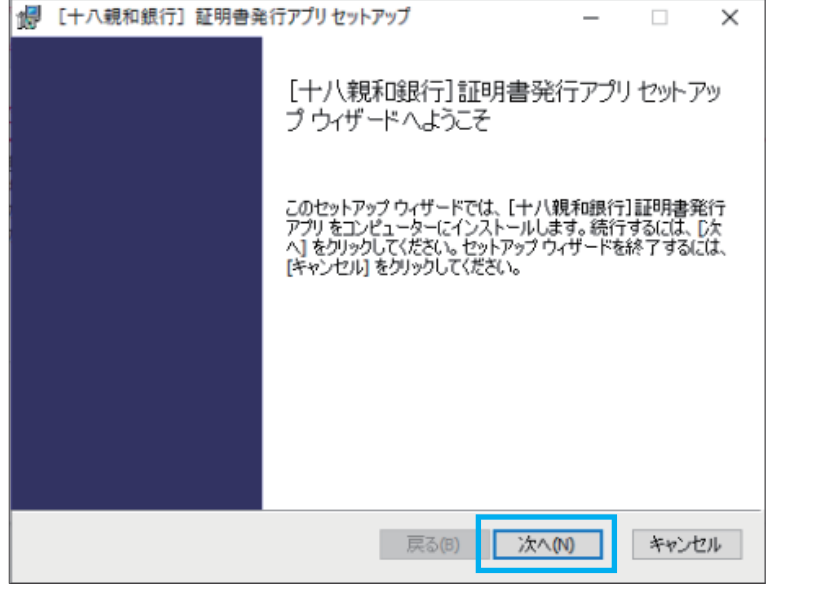

インストーラーが起動したら、 4 「次へ」をクリックします

5 「次へ」をクリックします

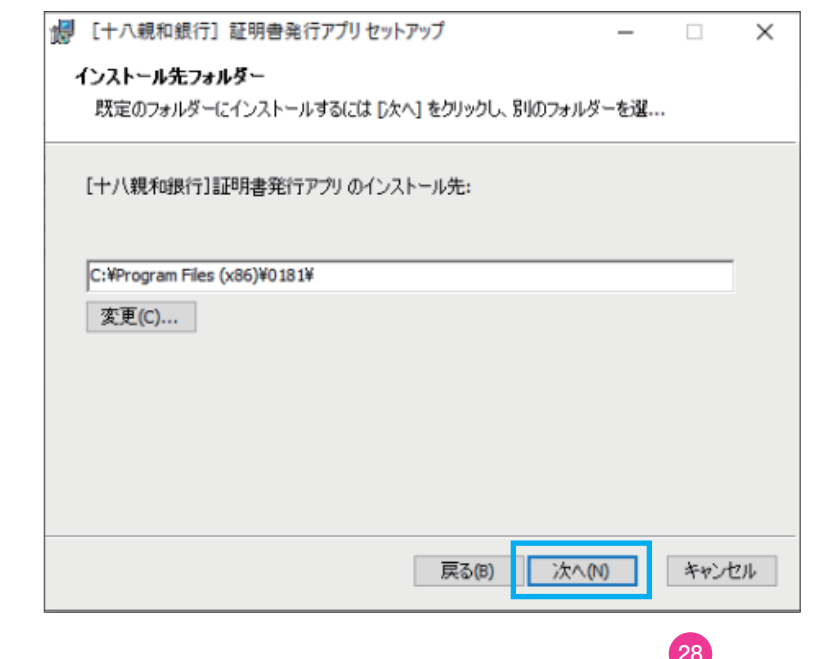

3 . 設 定・管 理

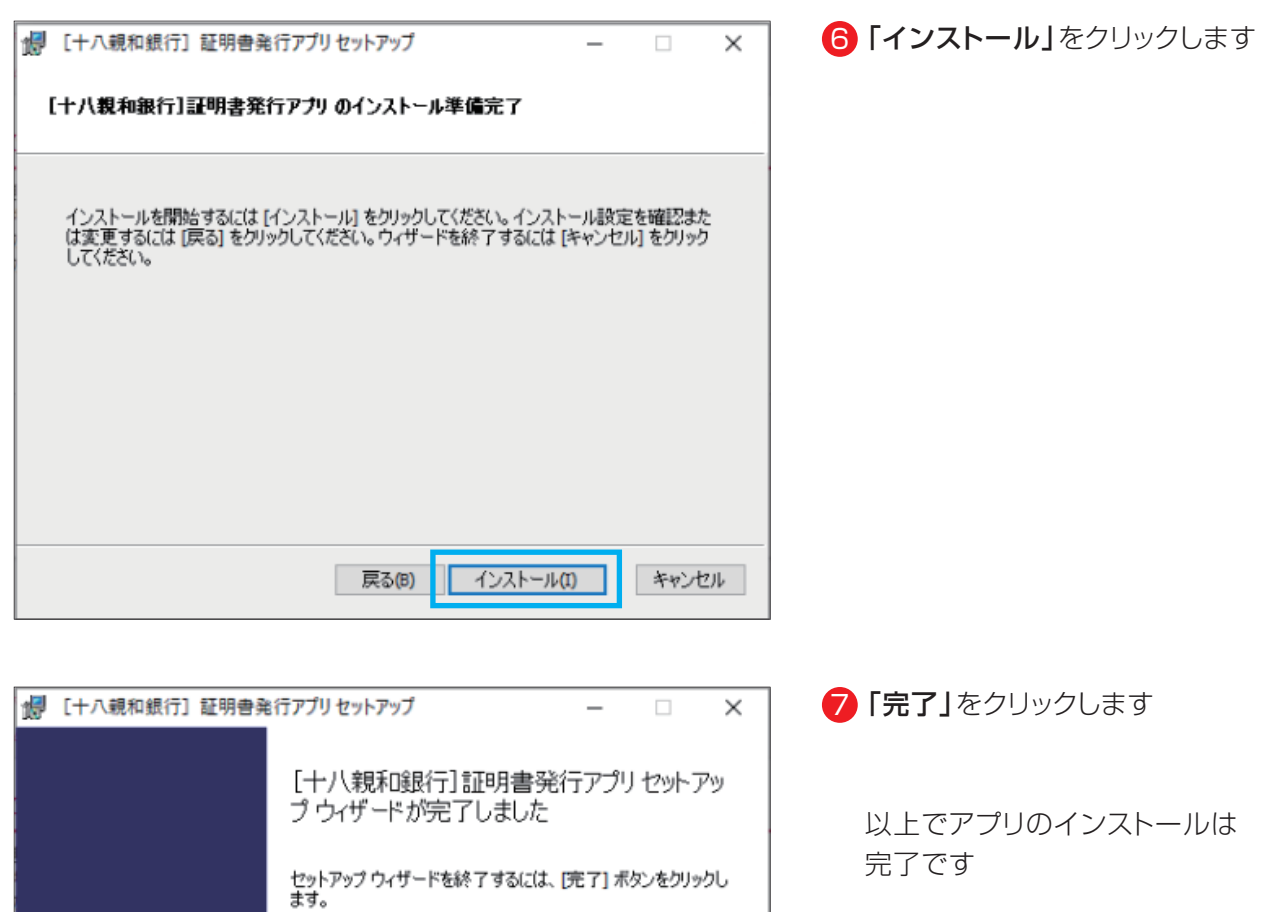

| 戻る(B) | 完了(F) | キャンセル |